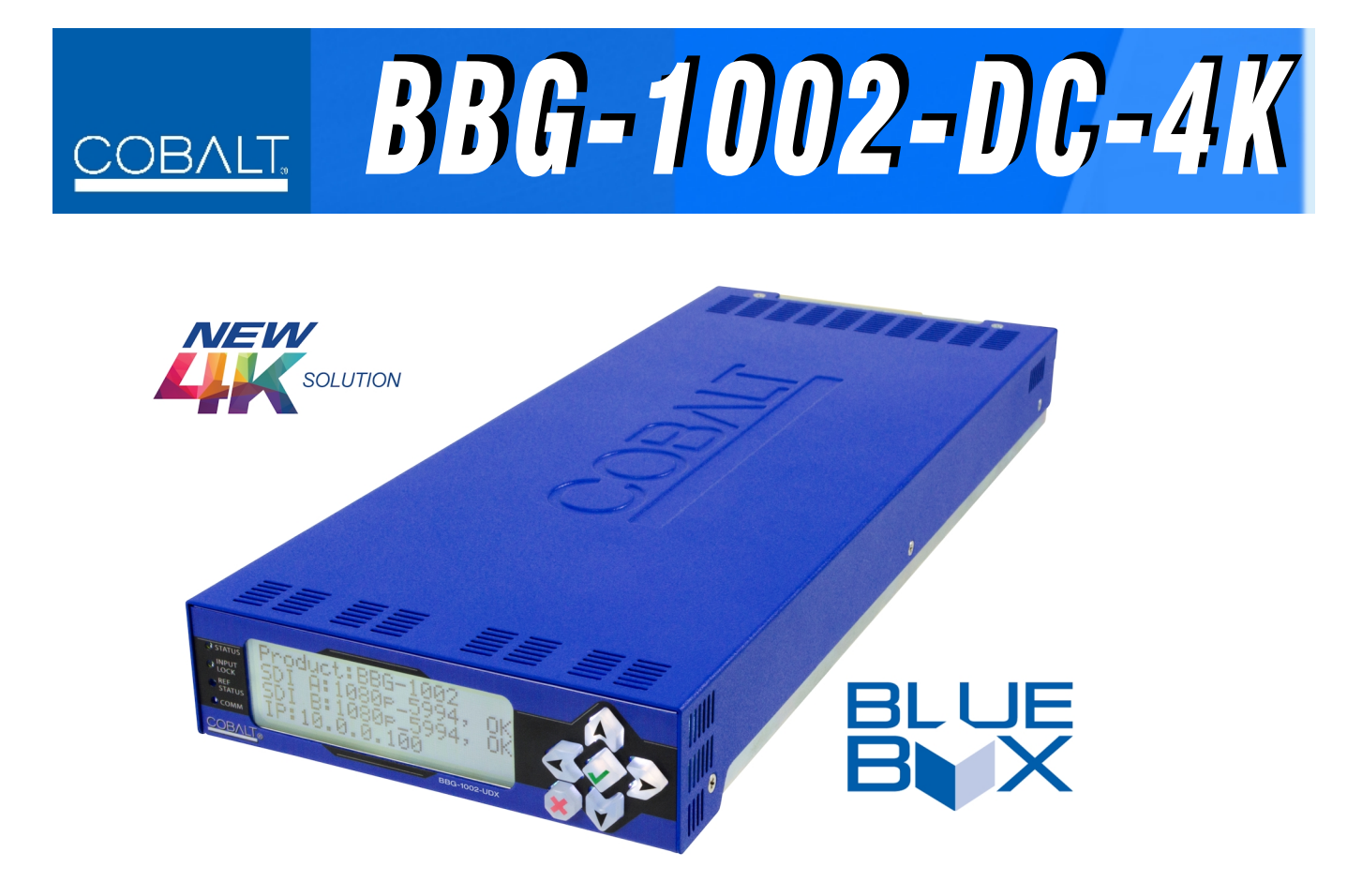

# **Product Manual Standalone UHDTV Quadrant Combining Downconverter**

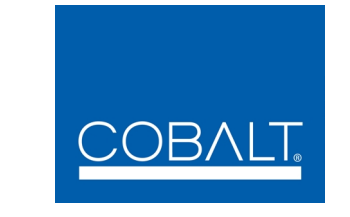

# **Cobalt Digital Inc.**

2506 Galen Drive Champaign, IL 61821 Voice 217.344.1243 • Fax 217.344.1245 www.cobaltdigital.com

# **Copyright**

#### **©Copyright 2016, Cobalt Digital Inc. All Rights Reserved.**

Duplication or distribution of this manual and any information contained within is strictly prohibited without the express written permission of Cobalt Digital Inc. This manual and any information contained within, may not be reproduced, distributed, or transmitted in any form, or by any means, for any purpose, without the express written permission of Cobalt Digital Inc. Reproduction or reverse engineering of software used in this device is prohibited.

### **Disclaimer**

The information in this document has been carefully examined and is believed to be entirely reliable. However, no responsibility is assumed for inaccuracies. Furthermore, Cobalt Digital Inc. reserves the right to make changes to any products herein to improve readability, function, or design. Cobalt Digital Inc. does not assume any liability arising out of the application or use of any product or circuit described herein.

#### **Trademark Information**

**Cobalt®** is a registered trademark of Cobalt Digital Inc.

**openGear**® is a registered trademark of Ross Video Limited. **DashBoard**™ is a trademark of Ross Video Limited.

Congratulations on choosing the Cobalt® BBG-1002-DC-4K UHDTV Standalone Combining Downconverter. The BBG-1002-DC-4K is part of a full line of modular processing and conversion gear for broadcast TV environments. The Cobalt Digital Inc. line includes video decoders and encoders, audio embedders and deembedders, distribution amplifiers, format converters, remote control systems and much more. Should you have questions pertaining to the installation or operation of your BBG-1002-DC-4K, please contact us at the contact information on the front cover.

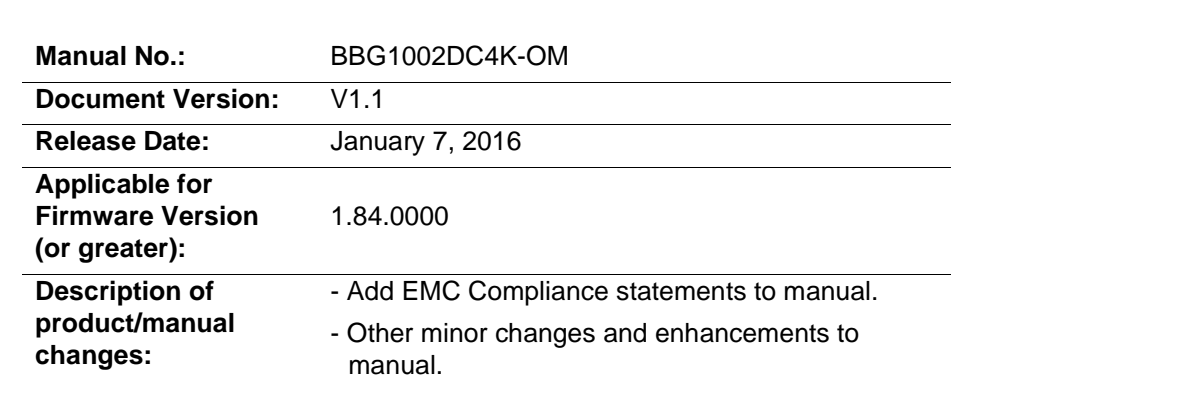

# Table of Contents

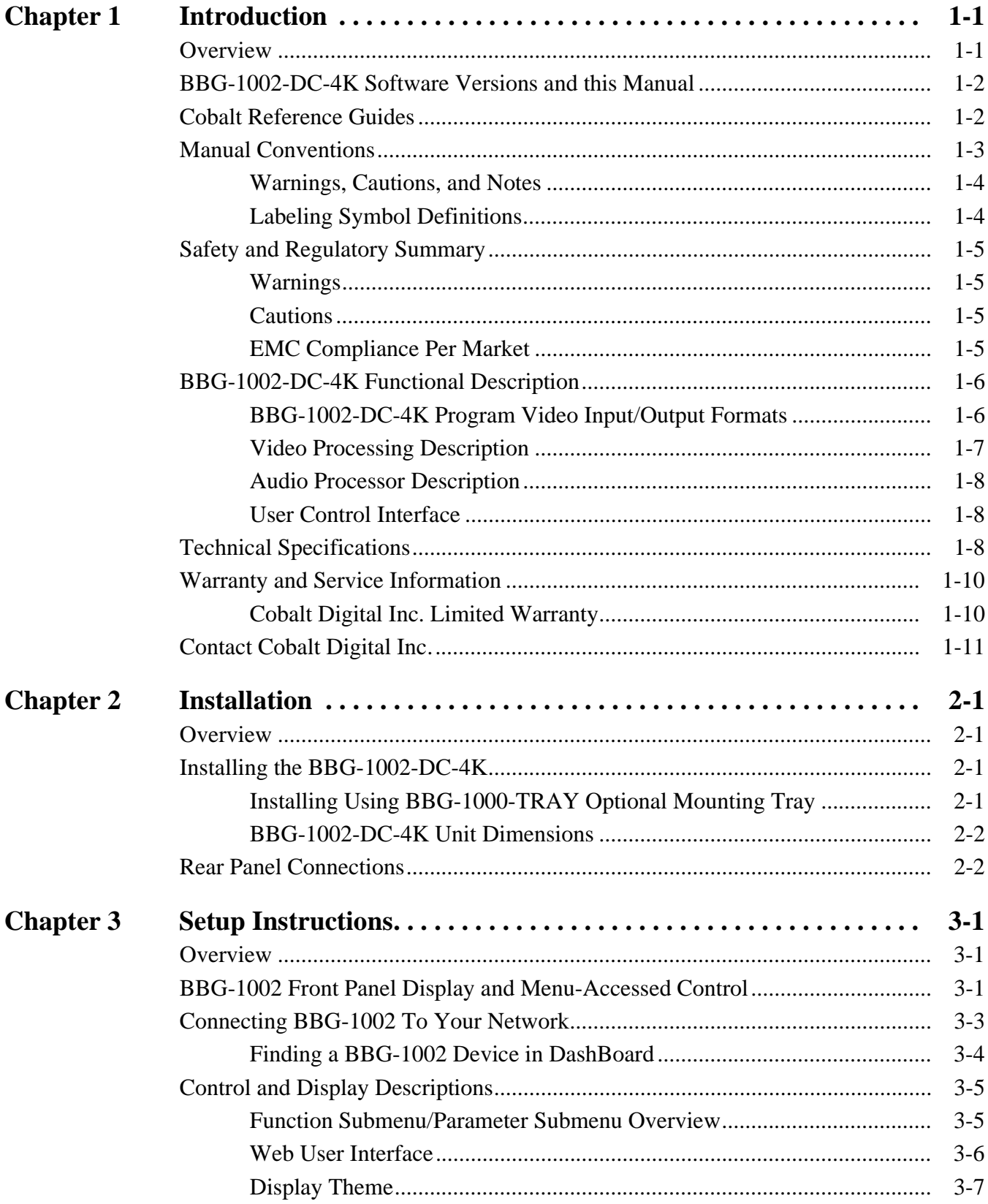

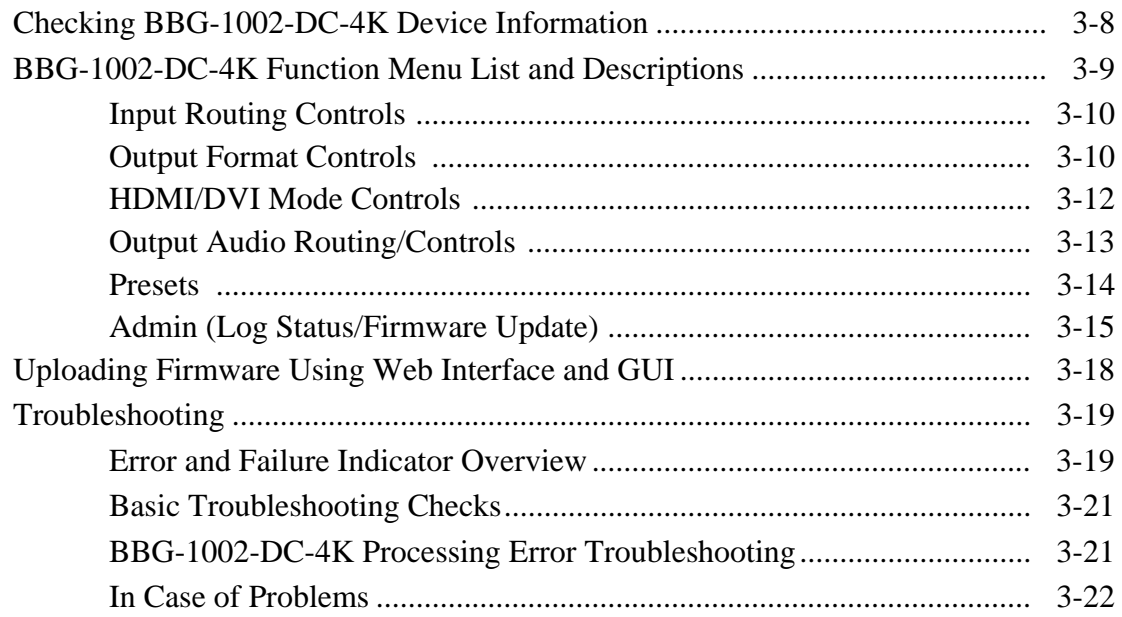

# *Chapter 1*

# *Chapter 1 Introduction*

# <span id="page-4-1"></span><span id="page-4-0"></span>**Overview**

This manual provides installation and setup instructions for the BBG-1002-DC-4K UHDTV Quadrant Combining Downconverter (also referred to herein as the BBG-1002-DC-4K).

**This manual** consists of the following chapters:

- **Chapter [1, "Introduction"](#page-4-0)** Provides information about this manual and what is covered. Also provides general information regarding the BBG-1002-DC-4K.
- **Chapter [2, "Installation"](#page-16-4)** Provides instructions for installing the BBG-1002-DC-4K in a frame, and connecting signal and control cabling to the BBG-1002-DC-4K.
- **Chapter [3, "Setup Instructions"](#page-20-3)** Provides overviews of setup operating controls and instructions for setting up the BBG-1002-DC-4K to integrate within its signal flow environment.

**This chapter** contains the following information:

- **[BBG-1002-DC-4K Software Versions and this Manual \(p. 1-2\)](#page-5-0)**
- **[Manual Conventions \(p. 1-3\)](#page-6-0)**
- **[Safety and Regulatory Summary \(p. 1-5\)](#page-8-0)**
- **[BBG-1002-DC-4K Functional Description \(p. 1-6\)](#page-9-0)**
- **[Technical Specifications \(p. 1-8\)](#page-11-2)**
- **[Warranty and Service Information \(p. 1-10\)](#page-13-0)**
- **[Contact Cobalt Digital Inc. \(p. 1-11\)](#page-14-0)**

# <span id="page-5-0"></span>**BBG-1002-DC-4K Software Versions and this Manual**

When applicable, Cobalt Digital Inc. provides for continual product enhancements through software updates. As such, functions described in this manual may pertain specifically to devices loaded with a particular software build.

The Software Version can be checked by viewing the **Card Info** menu in DashBoard™. See [Checking BBG-1002-DC-4K Device Information \(p. 3-8\)](#page-27-1)  in Chapter 3, "Operating Instructions" for more information. You can then check our website for the latest software version currently released for the device as described below.

**Note:** Not all functionality described in this manual may appear on devices with initial software versions.

> Check our website and proceed as follows if your device's software does not match the latest version:

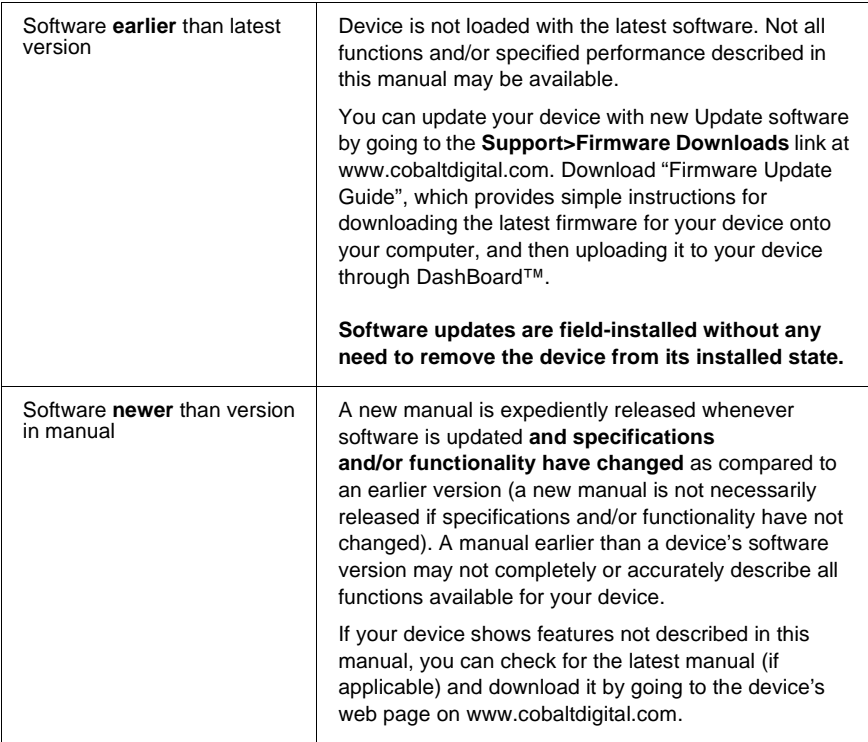

# <span id="page-5-1"></span>**Cobalt Reference Guides**

From the Cobalt® web home page, go to **[Support>Reference Documents](http://www.cobaltdigital.com/support/reference-documents)** for easy to use guides covering network remote control, firmware updates, example processing UI setups and other topics.

# <span id="page-6-0"></span>**Manual Conventions**

In this manual, display messages and connectors are shown using the exact name shown on the BBG-1002-DC-4K itself. Examples are provided below.

• Device display messages are shown like this:

BBG-1002-DC-4K

• Connector names are shown like this: **SDI IN A**

In this manual, the terms below are applicable as follows:

- **BBG-1002-DC-4K** refers to the BBG-1002-DC-4K Standalone UHDTV Quadrant Combining Downconverter unit.
- **Frame** refers to the HPF-9000, OG3-FR, 8321, or similar 20-slot frame that houses Cobalt® or other cards.
- **Device** and/or **Card** refers to a Cobalt® or other card.
- **System** and/or **Video System** refers to the mix of interconnected production and terminal equipment in which the BBG-1002-DC-4K and other cards operate.
- Functions and/or features that are available only as an option are denoted in this manual like this:

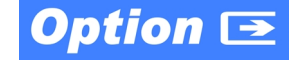

## <span id="page-7-0"></span>**Warnings, Cautions, and Notes**

Certain items in this manual are highlighted by special messages. The definitions are provided below.

#### **Warnings**

Warning messages indicate a possible hazard which, if not avoided, could result in personal injury or death.

#### **Cautions**

Caution messages indicate a problem or incorrect practice which, if not avoided, could result in improper operation or damage to the product.

#### **Notes**

Notes provide supplemental information to the accompanying text. Notes typically precede the text to which they apply.

### <span id="page-7-1"></span>**Labeling Symbol Definitions**

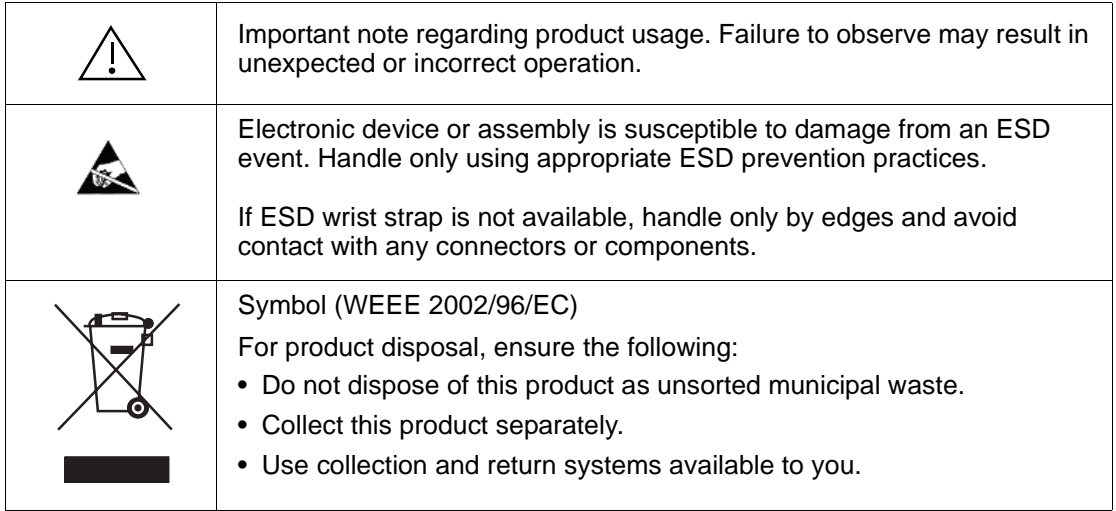

# <span id="page-8-0"></span>**Safety and Regulatory Summary**

## <span id="page-8-1"></span>**Warnings**

<span id="page-8-2"></span>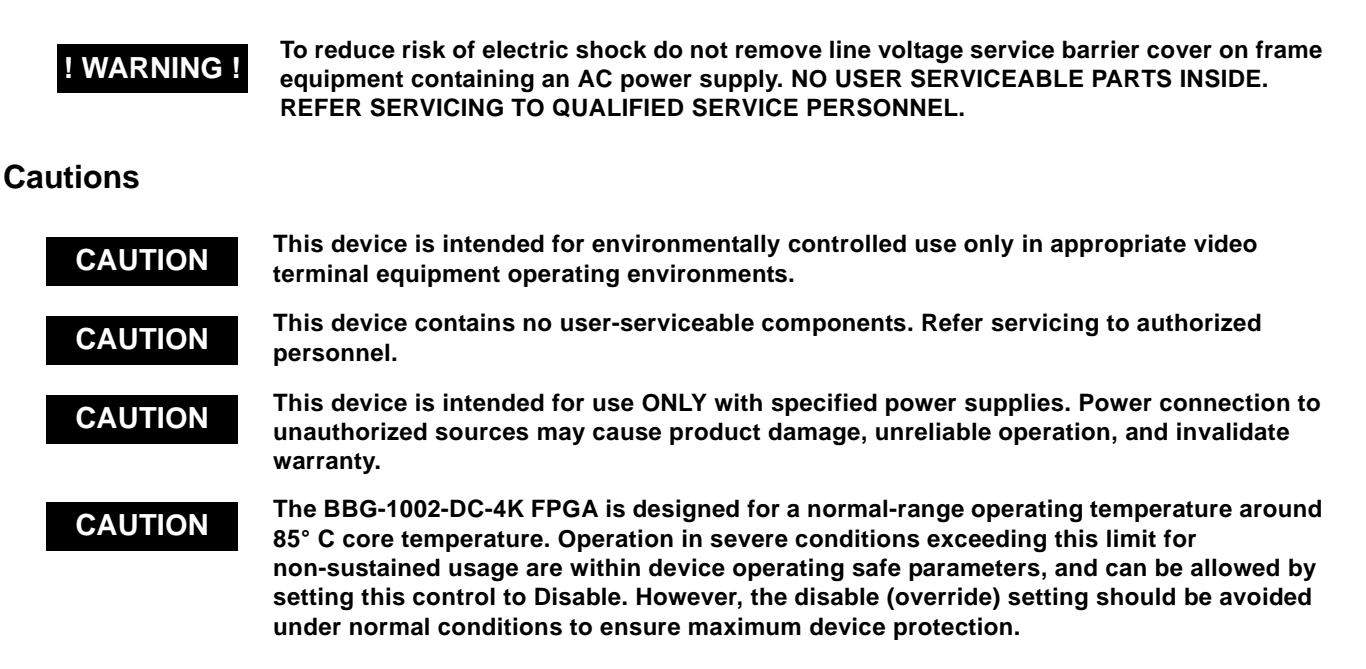

## <span id="page-8-3"></span>**EMC Compliance Per Market**

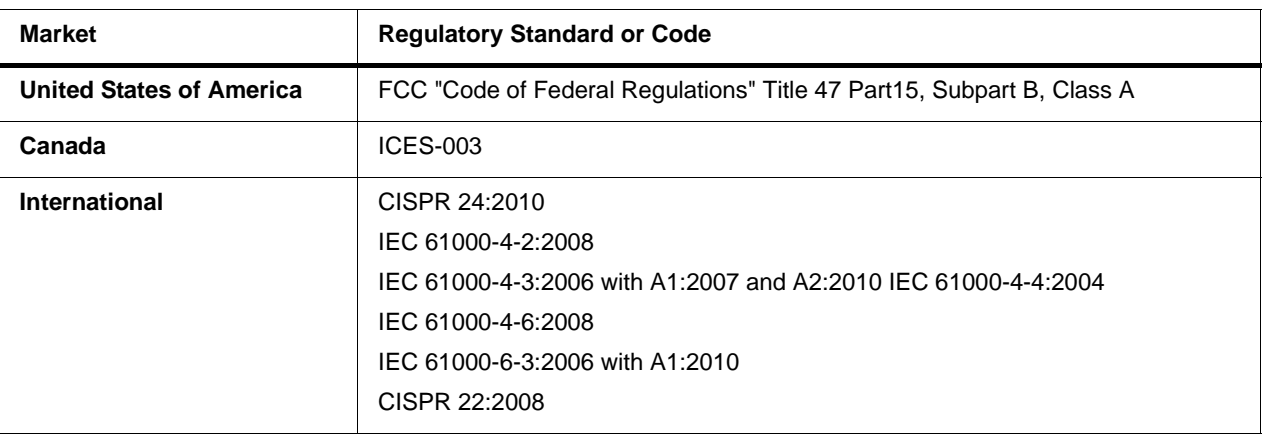

# <span id="page-9-0"></span>**BBG-1002-DC-4K Functional Description**

Figure 1-1 shows a functional block diagram of the BBG-1002-DC-4K. The BBG-1002-DC-4K includes input routing to accommodate four 3G/HD-SDI inputs and route these inputs to 4:1 (quadrant combining) video combining. Each path is equipped with independent frame sync. The output is available as a 2x DA 3G/HD-SDI output or HDMI/DVI. The output raster format is user-configurable.

## <span id="page-9-1"></span>**BBG-1002-DC-4K Program Video Input/Output Formats**

The BBG-1002-DC-4K provides the following inputs and outputs:

- **Inputs:**
	- **SDI IN A** thru **SDI IN D**  four 3G/HD-SDI quadrant-divided video inputs
- **Outputs:**
	- **3G/HD-SDI OUT**  2x DA 3G/HD-SDI combined-image video outputs
	- **HDMI/DVI OUT** Combined-image HDMI/DVI out with selectable audio embedding (suitable for direct connection to monitor panels)
- **Note:** Although the inputs will receive SMPTE 424M, 292M, or 259M inputs, quadrant-combined 4K content is realized only using 3G (SMPTE 424M) inputs for all quadrant-divided inputs.

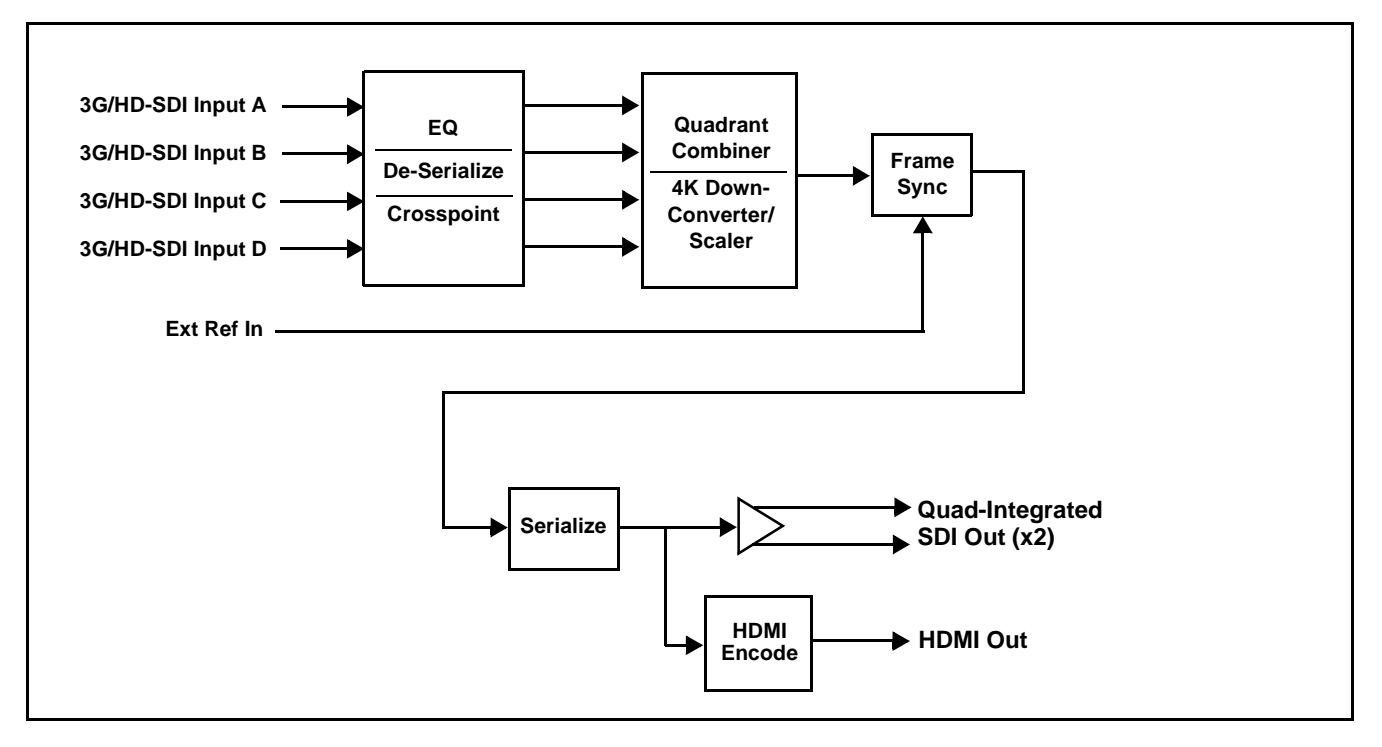

**Figure 1-1 BBG-1002-DC-4K Functional Block Diagram**

### <span id="page-10-0"></span>**Video Processing Description**

The BBG-1002-DC-4K precisely combines the four quadrant-divided individual SDI feeds into a combined SDI image directly suitable for broadcast production usage or monitoring purposes. The combined SDI output can be scaled to 3G/HD-SDI. An HDMI output is also furnished which is directly usable by a monitor. The BBG-1002-DC-4K features input select, timing alignment, and quadrant combining/scaling functions as described below.

#### **Input Video Select Function**

The input select function flexibly allows the four quadrant SDI inputs to be assigned to each of the four image quadrants comprising the overall combined-output raster. Using this function, the four inputs can be rearranged if necessary and as desired to correlate the quadrant inputs to the combined-image output.

## **Scaler/Combiner Function**

This function provides conversion of each quadrant input to match a common user-selected format, resulting in images that are format-matched and suitable for combining into a single combined image. The combined output can be converted to numerous 3G/HD-SDI format choices.

Selectable underscanning allows the combined output raster size to be reduced as selected.

# **Quad Timing Alignment Function**

This function provides for frame alignment control of the four quadrant inputs using the external frame reference input, or a selected input video as a frame reference. As such, asynchronous program video inputs can be accommodated.

This function also allows frame offset delay to be added between the output video and the frame sync reference.

Frame sync can select from the external frame reference source, input video (**Input A**), or free-run (internal) timing. Selectable failover allows alternate reference selection should the initial reference source become unavailable or invalid.

# <span id="page-11-0"></span>**Audio Processor Description**

### **Audio Select/Embed**

The audio processor operates as an internal audio router for selecting quadrant-input embedded channels 1-16 as channels (as a four-group package) to be embedded into the combined SDI and HDMI video outputs. The audio processor function operates with the timing alignment function to align audio with the selected reference.

- **Note:** Output audio always corresponds to a single particular selectable quadrant input. Various output embedded channels cannot be sourced from a mix of various quadrant input embedded channels.
	- To maintain conformance with CEA-861D HDMI audio channel line-up specifications and industry standard SDI convention, the HDMI output swaps between the C and LFE channels for the HDMI output.

## <span id="page-11-1"></span>**User Control Interface**

BBG-1002-DC-4K uses an HTML5 internal web server for control/ monitoring communication, which allows control via a web interface with no special or unique application on the client device. Connection to the device to the network media connection is via a standard 10/100/1000 RJ-45 Ethernet connection. The device can also be controlled using DashBoard™ remote control, where it appears as a frame connection.

# <span id="page-11-3"></span><span id="page-11-2"></span>**Technical Specifications**

Table 1-1 lists the technical specifications for the BBG-1002-DC-4K Up/ Down/Cross Format Converter, Video/Audio In with Frame Sync card.

| <b>Item</b>                                                                           | <b>Characteristic</b>                                                                                                    |
|---------------------------------------------------------------------------------------|----------------------------------------------------------------------------------------------------|
| Part number, nomenclature                                                             | BBG-1002-DC-4K UHDTV Quadrant Combining Downconverter                                                                                                    |
| Installation/usage environment                                                        | Intended for installation and usage in frame meeting openGear™<br>modular system definition                                                                                    |
| Power consumption                                                                     | < 18 Watts maximum. Power provided by included AC adapter;<br>100-240 VAC, 50/60 Hz. Second DC power connection allows<br>power redundancy using second (optional) AC adapter. |
| <b>Installation Density</b>                                                           | Up to 3 units per 1RU space                                                                                                    |
| Environmental:<br>Operating temperature:<br>Relative humidity (operating or storage): | $32^{\circ} - 104^{\circ}$ F (0° – 40° C)<br>< 95%, non-condensing                                                                                                    |
| Dimensions (WxHxD):                                                                   | 5.7 x 1.4 x 14.7 in (14.5 x 3.5 x 37.3 cm) Dimensions include<br>connector projections.                                                                                        |
| Weight:                                                                               | 6 lb $(2.8 \text{ kg})$                                                                                                    |

**Table 1-1 Technical Specifications**

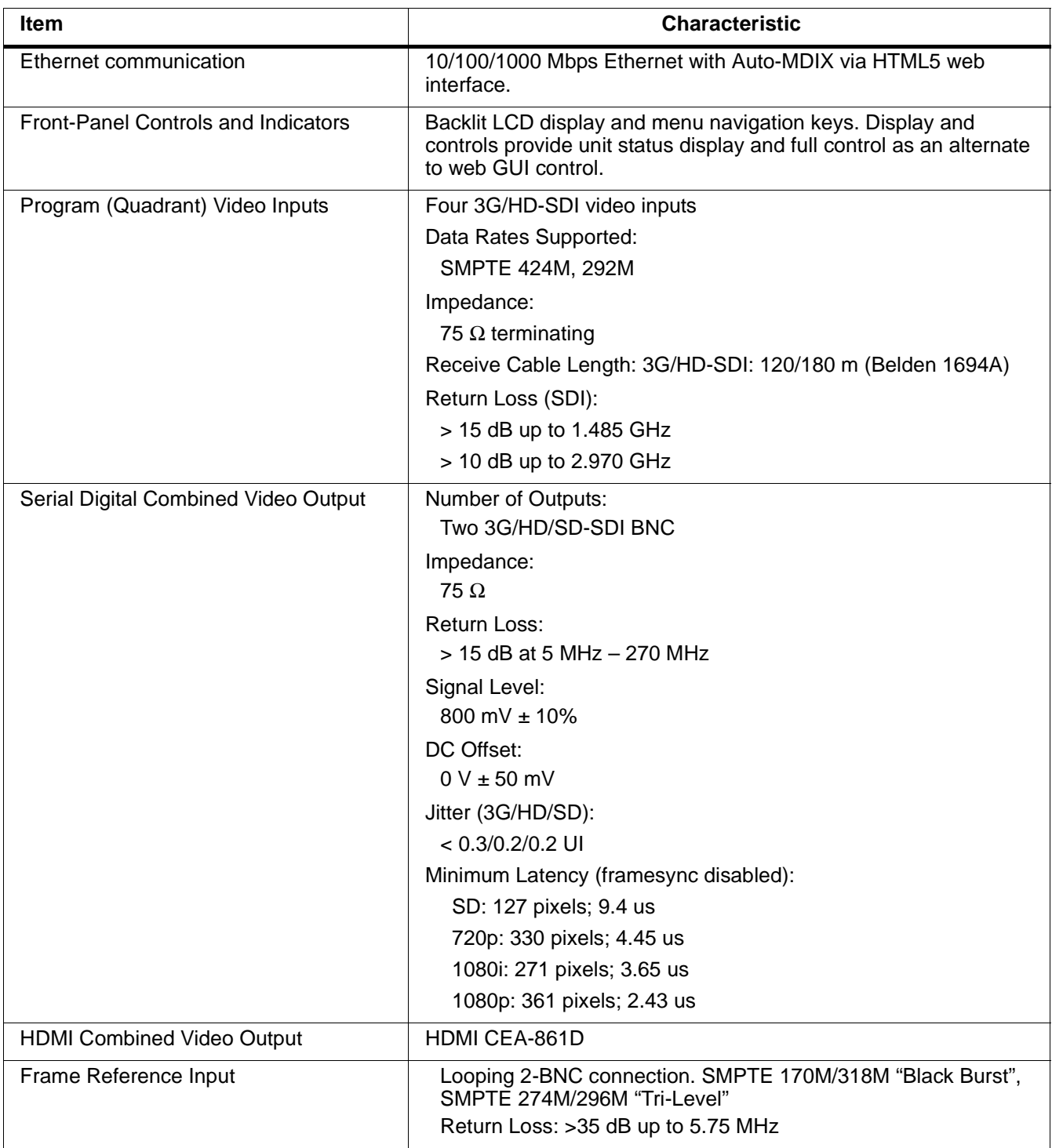

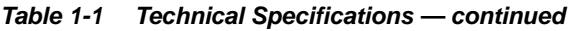

# <span id="page-13-0"></span>**Warranty and Service Information**

# <span id="page-13-1"></span>**Cobalt Digital Inc. Limited Warranty**

This product is warranted to be free from defects in material and workmanship for a period of five (5) years from the date of shipment to the original purchaser, except that 4000, 5000, 6000, 8000 series power supplies, and Dolby® modules (where applicable) are warranted to be free from defects in material and workmanship for a period of one (1) year.

Cobalt Digital Inc.'s ("Cobalt") sole obligation under this warranty shall be limited to, at its option, (i) the repair or (ii) replacement of the product, and the determination of whether a defect is covered under this limited warranty shall be made at the sole discretion of Cobalt.

This limited warranty applies only to the original end-purchaser of the product, and is not assignable or transferrable therefrom. This warranty is limited to defects in material and workmanship, and shall not apply to acts of God, accidents, or negligence on behalf of the purchaser, and shall be voided upon the misuse, abuse, alteration, or modification of the product. Only Cobalt authorized factory representatives are authorized to make repairs to the product, and any unauthorized attempt to repair this product shall immediately void the warranty. Please contact Cobalt Technical Support for more information.

To facilitate the resolution of warranty related issues, Cobalt recommends registering the product by completing and returning a product registration form. In the event of a warrantable defect, the purchaser shall notify Cobalt with a description of the problem, and Cobalt shall provide the purchaser with a Return Material Authorization ("RMA"). For return, defective products should be double boxed, and sufficiently protected, in the original packaging, or equivalent, and shipped to the Cobalt Factory Service Center, postage prepaid and insured for the purchase price. The purchaser should include the RMA number, description of the problem encountered, date purchased, name of dealer purchased from, and serial number with the shipment.

#### **Cobalt Digital Inc. Factory Service Center**

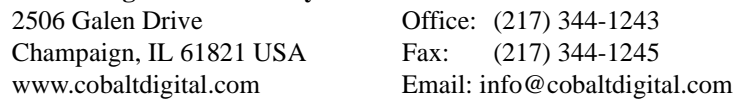

THIS LIMITED WARRANTY IS EXPRESSLY IN LIEU OF ALL OTHER WARRANTIES EXPRESSED OR IMPLIED, INCLUDING THE WARRANTIES OF MERCHANTABILITY AND FITNESS FOR A PARTICULAR PURPOSE AND OF ALL OTHER OBLIGATIONS OR LIABILITIES ON COBALT'S PART. ANY SOFTWARE PROVIDED WITH, OR FOR USE WITH, THE PRODUCT IS PROVIDED "AS IS." THE BUYER OF THE PRODUCT ACKNOWLEDGES THAT NO OTHER REPRESENTATIONS WERE MADE OR RELIED UPON WITH RESPECT TO THE QUALITY AND FUNCTION OF THE GOODS HEREIN SOLD. COBALT PRODUCTS ARE NOT AUTHORIZED FOR USE IN LIFE SUPPORT APPLICATIONS.

COBALT'S LIABILITY, WHETHER IN CONTRACT, TORT, WARRANTY, OR OTHERWISE, IS LIMITED TO THE REPAIR OR REPLACEMENT, AT ITS OPTION, OF ANY DEFECTIVE PRODUCT, AND SHALL IN NO EVENT INCLUDE SPECIAL, INDIRECT, INCIDENTAL, OR CONSEQUENTIAL DAMAGES (INCLUDING LOST PROFITS), EVEN IF IT HAS BEEN ADVISED OF THE POSSIBILITY OF SUCH DAMAGES.

# <span id="page-14-1"></span><span id="page-14-0"></span>**Contact Cobalt Digital Inc.**

Feel free to contact our thorough and professional support representatives for any of the following:

- Name and address of your local dealer
- Product information and pricing
- Technical support
- Upcoming trade show information

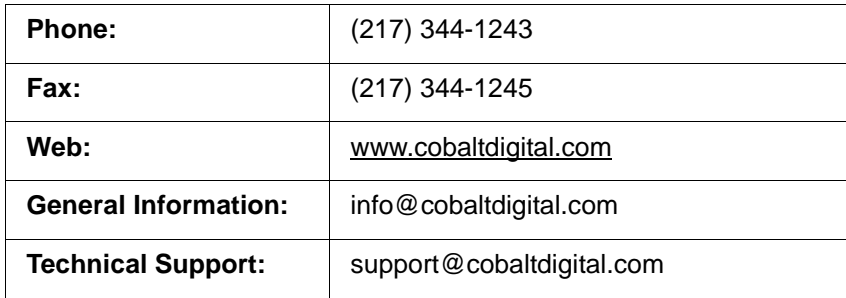

**This page intentionally blank**

# *Chapter 2*

# <span id="page-16-4"></span>*Chapter 2 Installation*

# <span id="page-16-1"></span><span id="page-16-0"></span>**Overview**

This chapter contains the following information:

- Installing the BBG-1002-DC-4K  $(p. 2-1)$
- [Rear Panel Connections \(p. 2-2\)](#page-17-1)
- BBG-1002-DC-4K Rear Panel Connectors (p. 2-4)

# <span id="page-16-2"></span>**Installing the BBG-1002-DC-4K**

- **Note:** Where BBG-1002-DC-4K is to be installed on a mounting plate (or regular table or desk surface) **without** optional frame Mounting Tray BBG-1000-TRAY, affix four adhesive-backed rubber feet (supplied) to the bottom of BBG-1002-DC-4K in locations marked with stamped "x". If feet are not affixed, chassis bottom cooling vents will be obscured.
	- Where BBG-1002-DC-4K is to be installed **with** optional frame Mounting Tray BBG-1000-TRAY, **do not** affix adhesive-backed feet.

#### <span id="page-16-3"></span>**Installing Using BBG-1000-TRAY Optional Mounting Tray**

**BBG-1000-TRAY** allows up to three BBG-1002-DC-4K to be mounted and securely attached to a 1 RU tray that fits into a standard EIA 19" rack mounting location. Install BBG-1002-DC-4K unit into tray as described and shown here.

- **1.** If installing BBG-1002-DC-4K using optional frame Mounting Tray BBG-1000-TRAY, install BBG-1002-DC-4K in tray as shown in Figure  $2 - 1$ .
- **2.** Connect the input and output cables as shown in Figure 2-3.

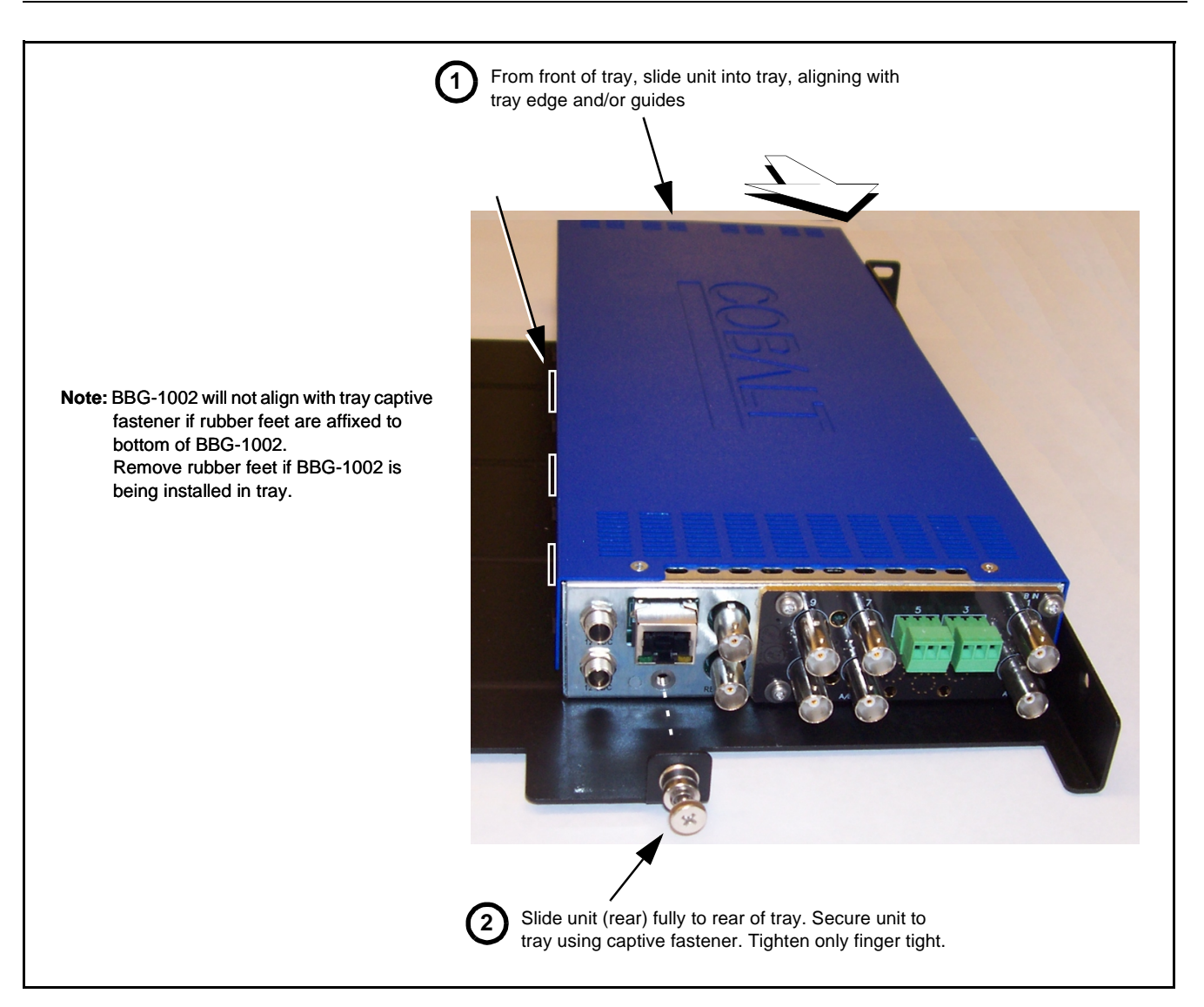

**Figure 2-1 Mounting BBG-1002-DC-4K Using Frame Mounting Tray**

#### <span id="page-17-0"></span>**BBG-1002-DC-4K Unit Dimensions**

Figure 2-2 shows the BBG-1002-DC-4K physical dimensions and mounting details for cases where BBG-1002-DC-4K will be installed in a location not using the optional **BBG-1000-TRAY** mounting tray.

# <span id="page-17-1"></span>**Rear Panel Connections**

Perform rear panel cable connections as shown in Figure 2-3.

- **Note:** The BBG-1002-DC-4K BNC inputs are internally 75-ohm terminated. It is not necessary to terminate unused BNC video inputs or outputs.
	- External frame sync reference signal (if used) must be terminated if a looping (daisy-chain) connection is not used. Unterminated reference connection may result in unstable reference operation.

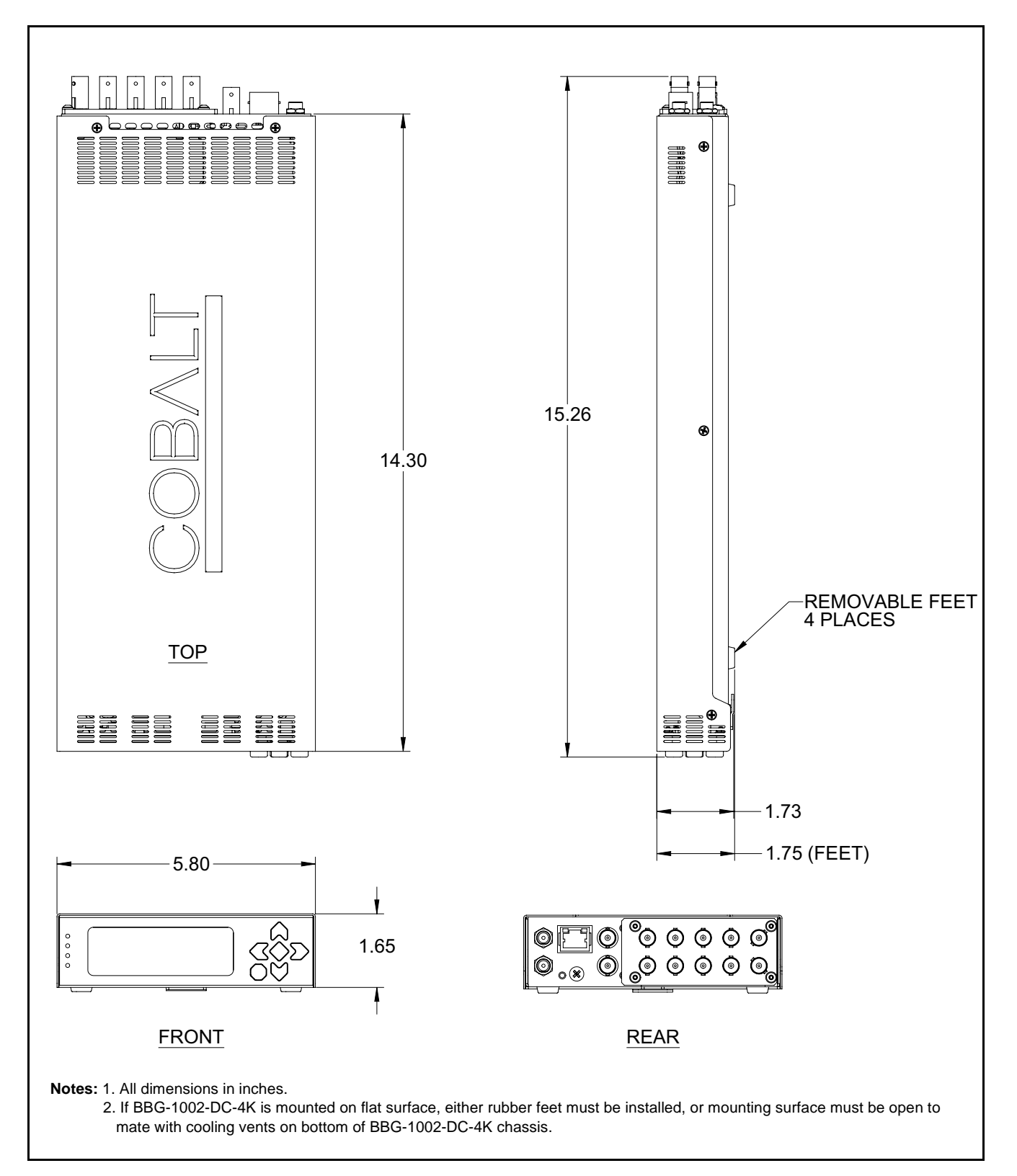

**Figure 2-2 BBG-1002-DC-4K Dimensional Details**

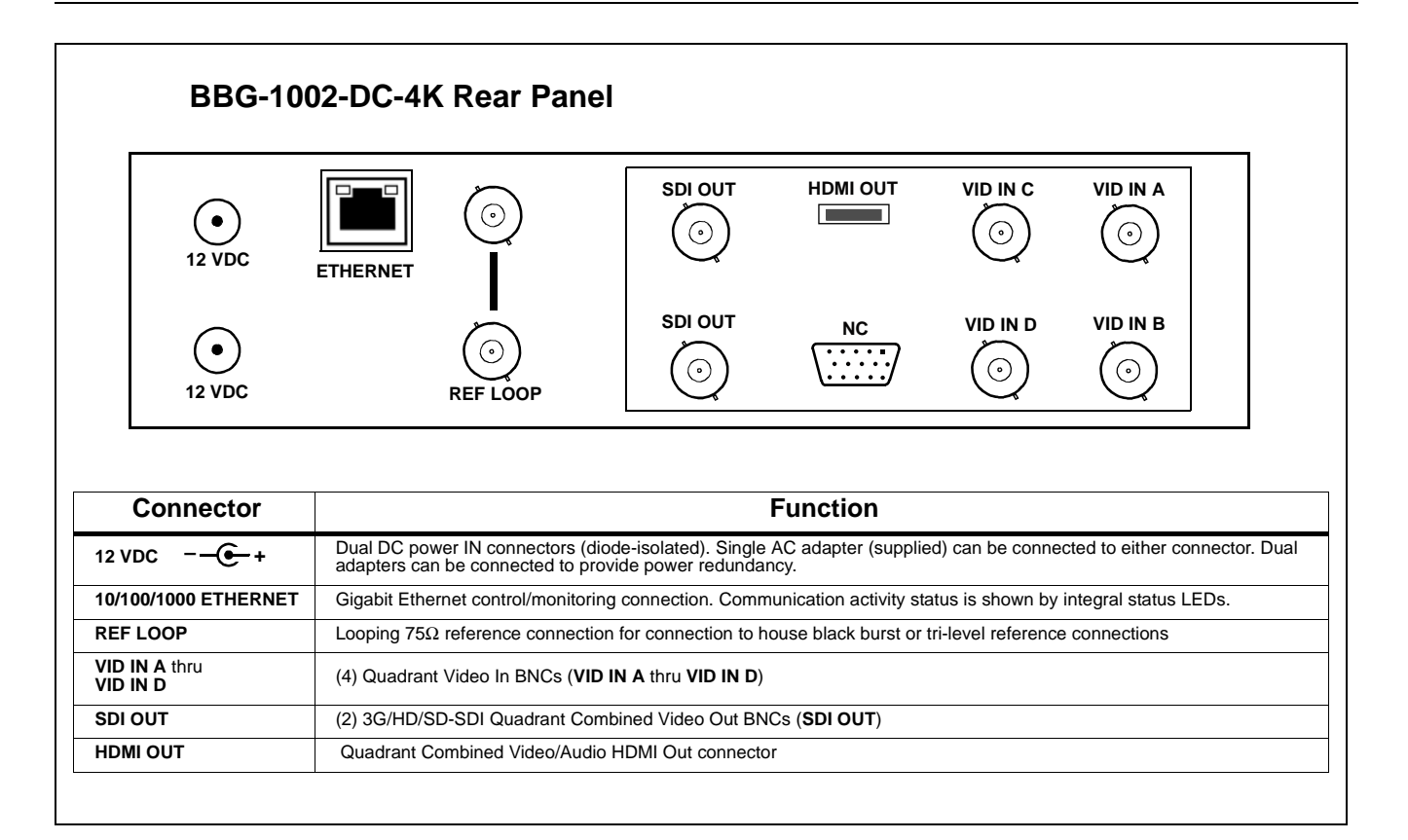

**Figure 2-3 BBG-1002-DC-4K Rear Panel Connectors**

# *Chapter 3*

# <span id="page-20-3"></span>**Setup Instructions**

# <span id="page-20-1"></span><span id="page-20-0"></span>**Overview**

This chapter contains the following information:

- If you are already familiar with using DashBoard, please skip to [BBG-1002-DC-4K Function](#page-28-0)  Menu List and Descriptions [\(p. 3-9\)](#page-28-0).
- [BBG-1002 Front Panel Display and Menu-Accessed Control \(p. 3-1\)](#page-20-2)
- [Connecting BBG-1002 To Your Network \(p. 3-3\)](#page-22-0)
- [Control and Display Descriptions \(p. 3-5\)](#page-24-0)
- [Checking BBG-1002-DC-4K Device Information \(p. 3-8\)](#page-27-0)
- [BBG-1002-DC-4K Function Menu List and Descriptions \(p. 3-9\)](#page-28-0)
- [Uploading Firmware Using Web Interface and GUI \(p. 3-18\)](#page-37-0)
- [Troubleshooting \(p. 3-19\)](#page-38-0)
- **Note:** All instructions here assume BBG-1002 is physically connected to the control physical network as described in Chapter 2. Installation.

# <span id="page-20-2"></span>**BBG-1002 Front Panel Display and Menu-Accessed Control**

Figure 3-1 shows and describes the BBG-1002 front panel displays and menu-accessed user interface controls. Initial network setup is performed using these controls.

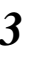

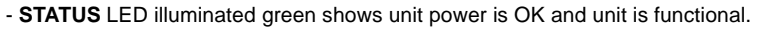

- **INPUT LOCK** LED illuminated green shows at least one video input is locked to video.
- **REF STATUS** LED illuminated green shows valid reference is being received.
- **COMM** LED illuminated green shows Ethernet connection is OK.

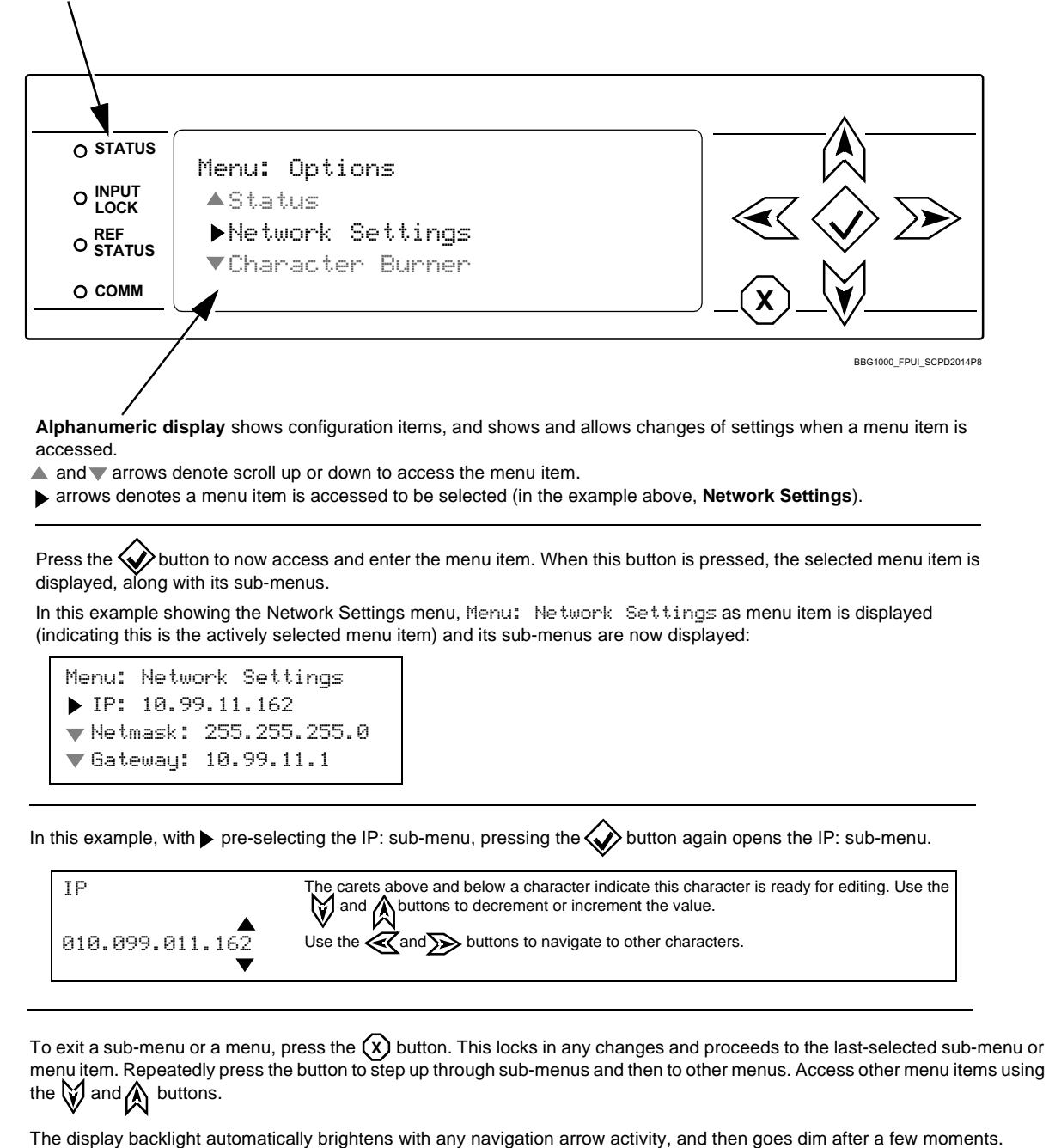

**Figure 3-1 BBG-1002 Front Panel Display and Menu Controls**

# <span id="page-22-0"></span>**Connecting BBG-1002 To Your Network**

BBG-1002 ships with network protocol set to DHCP and populates its address with an addressed allocated by your DHCP server. If your network does not have a DHCP server, the BBG-1002 address field will be blank, and a static address must then be assigned. All initial network settings are performed using the Front Panel Display menu-accessed control (as described on the previous page). Refer to this page for instructions of using the front-panel menu navigation.

Access the Network Settings menu and configure network settings as follows:

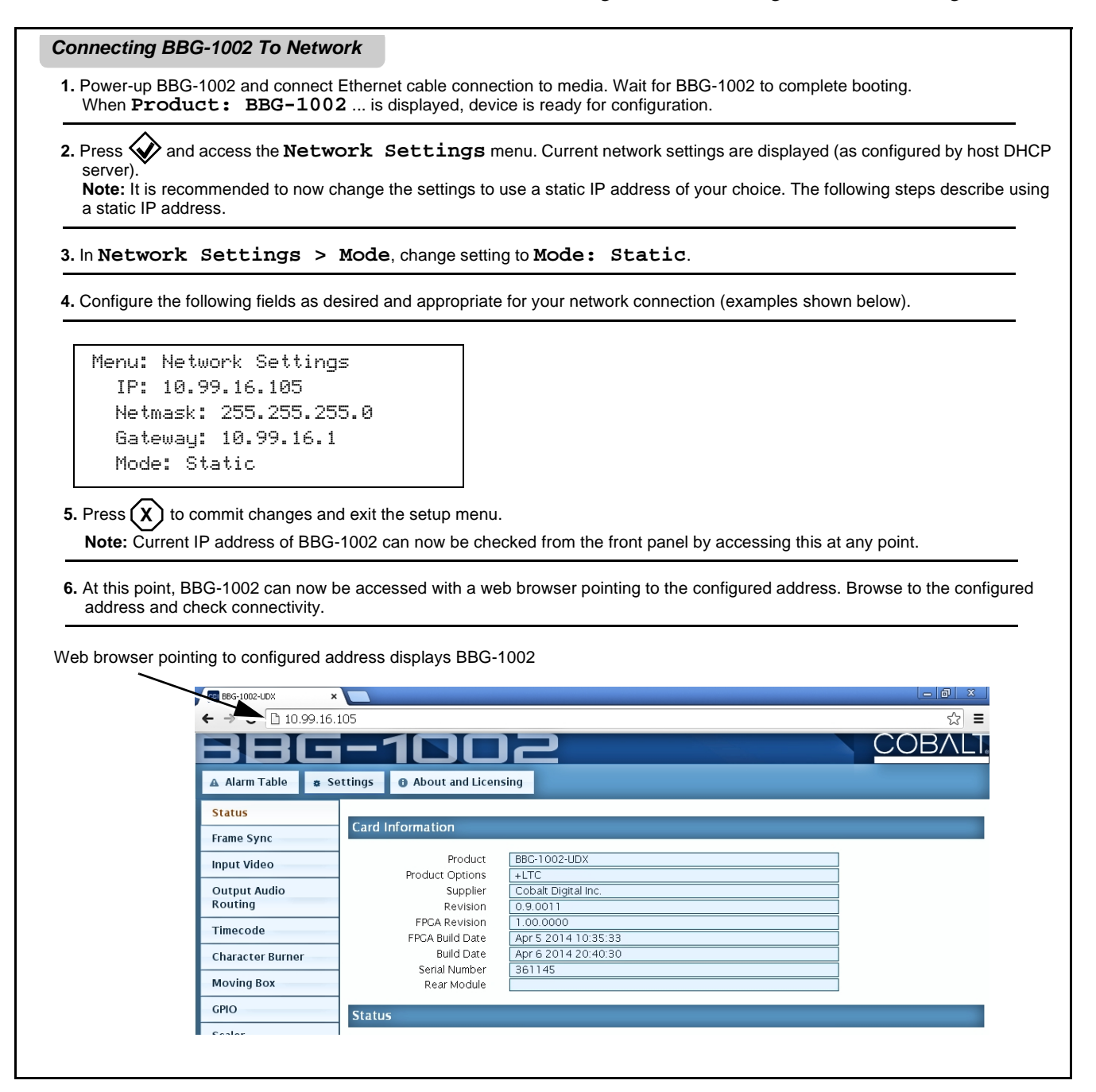

# <span id="page-23-0"></span>**Finding a BBG-1002 Device in DashBoard**

(See Figure 3-2) If BBG-1002 is configured with an address within a network also available via DashBoard, a BBG-1002 device appears as a frame entity in the DashBoard Basic Tree View.

**Note:** BBG-1002 DashBoard remote control is also available by opening the device in DashBoard similar to opening an openGear<sup>®</sup> card.

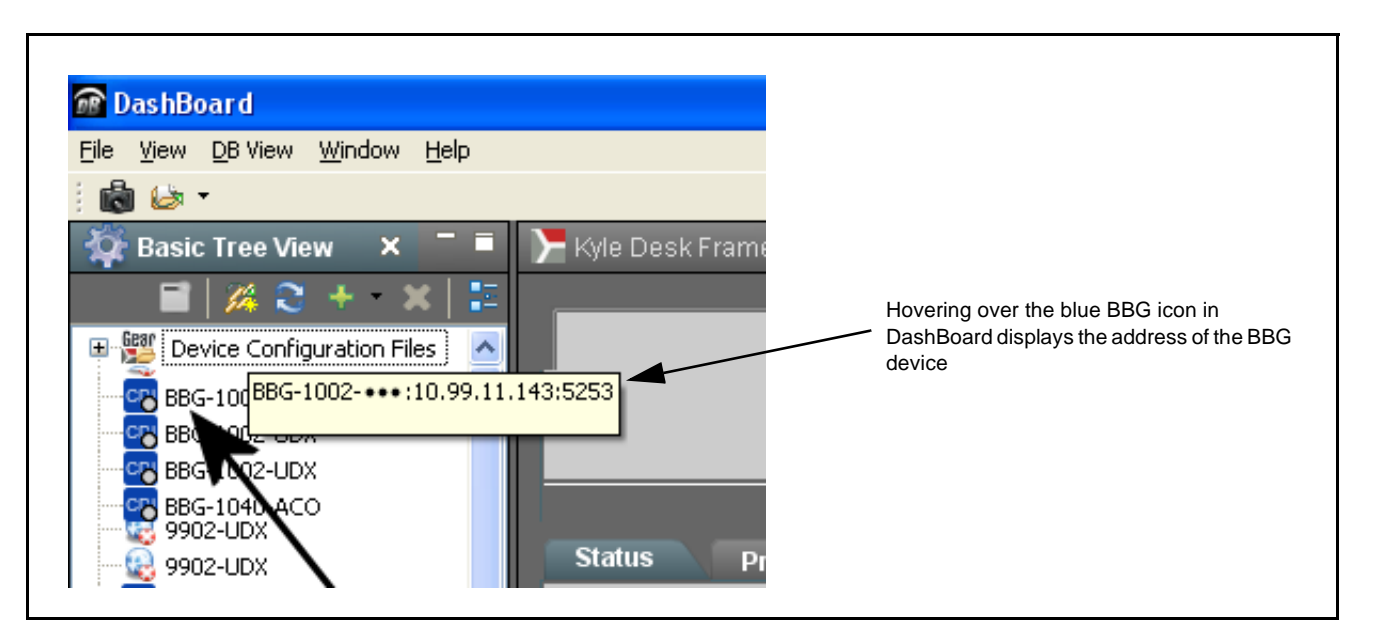

**Figure 3-2 Finding BBG-1002 Using DashBoard**

# <span id="page-24-0"></span>**Control and Display Descriptions**

This section describes the web user interface controls for using the BBG-1002-DC-4K.

The format in which the BBG-1002-DC-4K functional controls appear follows a general arrangement of Function Submenus under which related controls can be accessed (as described in [Function Submenu/Parameter](#page-24-1)  [Submenu Overview](#page-24-1) below).

# <span id="page-24-1"></span>**Function Submenu/Parameter Submenu Overview**

The functions and related parameters available on the BBG-1002-DC-4K device are organized into function **menus**, which consist of parameter groups as shown below.

Figure 3-3 shows how the BBG-1002-DC-4K device and its menus are organized, and also provides an overview of how navigation is performed between devices, function menus, and parameters.

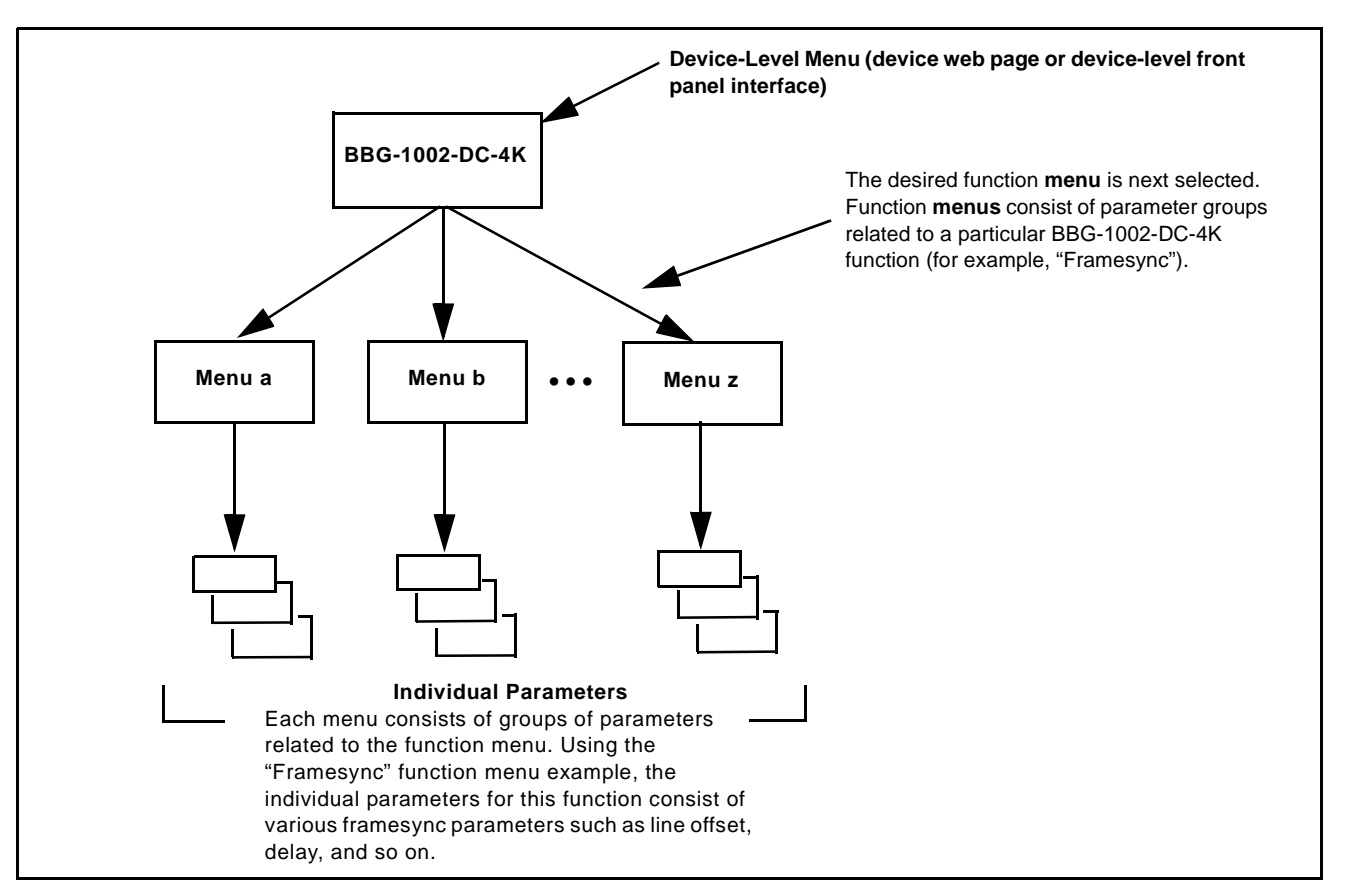

**Figure 3-3 Function Submenu/Parameter Submenu Overview**

#### <span id="page-25-0"></span>**Web User Interface**

(See Figure 3-4.) The device function menu is organized using main menu navigation tabs which appear on the left side of any pane regardless of the currently displayed pane. When a menu tab is selected, each parametric control or selection list item associated with the function is displayed. Scalar (numeric) parametric values can then be adjusted as desired using the GUI slider controls. Items in a list can then be selected using GUI drop-down lists.

| BG-1002-UDX<br>×                       |                                          |                                          | $ - D $<br>$\mathbf{x}$                                                                                                    |
|----------------------------------------|------------------------------------------|------------------------------------------|----------------------------------------------------------------------------------------------------|
| □ 10.99.16.105<br>c<br>$\Rightarrow$   |                                          |                                          | ☆<br>$\equiv$                                                                                                    |
| rm Table<br>$\mathbf{A}$               | About and Licensing<br><b>*</b> Settings |                                          |                                                                                                    |
| <b>Status</b>                          | Lock Mode                                | <b>Free Run</b><br>▼                     | $\blacksquare$                                                                                                    |
| <b>Frame Sync</b>                      | Output Rate                              | Auto<br>$\pmb{\mathrm{v}}$               | <b>Free Run</b><br>Reference 1 else Free Run                                                                               |
| <b>Input Video</b>                     | Initial Startup Format                   | 525i59.94<br>$\pmb{\mathrm{v}}$          | Lock to Input else Free Run<br>ree Run                                                                                     |
|                                        | Output Mode                              | <b>Input Video</b><br>$\pmb{\mathrm{v}}$ |                                                                                                    |
| <b>Output Audio</b><br>Routing         | On Loss of Video                         | Freeze<br>$\pmb{\mathrm{v}}$             | <b>Drop-Down Expansion</b>                                                                                                 |
| <b>Timecode</b>                        | <b>Test Pattern</b>                      | <b>Tartan</b><br>۷.                      | ÷<br>$\circ$                                                                                                    |
| <b>Character Burner</b>                | Vertical Lines                           | $\Omega$<br>$-1124$                      | 1124                                                                                                    |
| <b>Moving Box</b>                      |                                          |                                          | ÷<br>$\circ$                                                                                                    |
| <b>GPIO</b>                            | Horizontal (us)                          | 0.000<br>$-64.000$                       | 64.000                                                                                                    |
| Scaler                                 |                                          |                                          | ÷<br>$\overline{1}$                                                                                                    |
| AFD/WSS/VI                             | Frame Delay                              | 10<br>n                                  | 20                                                                                                    |
| <b>Closed Captioning</b>               | Report Delay                             | 29.35 ms / 1 frames 854 lines            |                                                                                                    |
| <b>YC Alignment</b>                    | Lock Status                              | Framesync Free Running                   |                                                                                                    |
|                                        |                                          |                                          |                                                                                                    |
| <b>Log Status</b>                      | <b>Typical Status Display</b>            |                                          | <b>Typical Parametric Control</b>                                                                                          |
| <b>Input Audio Status</b>              |                                          |                                          |                                                                                                    |
| Presets                                |                                          |                                          |                                                                                                    |
| <b>Video Quality Events</b>            |                                          |                                          |                                                                                                    |
| <b>Input Audio</b><br>Routing/Controls |                                          |                                          |                                                                                                    |
|                                        |                                          |                                          | In this example, the Frame Sync main menu tab is selected, with the overall pane now showing all sub-menu items related to |

**Figure 3-4 Typical Web UI Display and Controls**

# <span id="page-26-0"></span>**Display Theme**

(See Figure 3-5.) The BBG-1002 user interface theme selection offers light and dark themes suited for various users and environments.

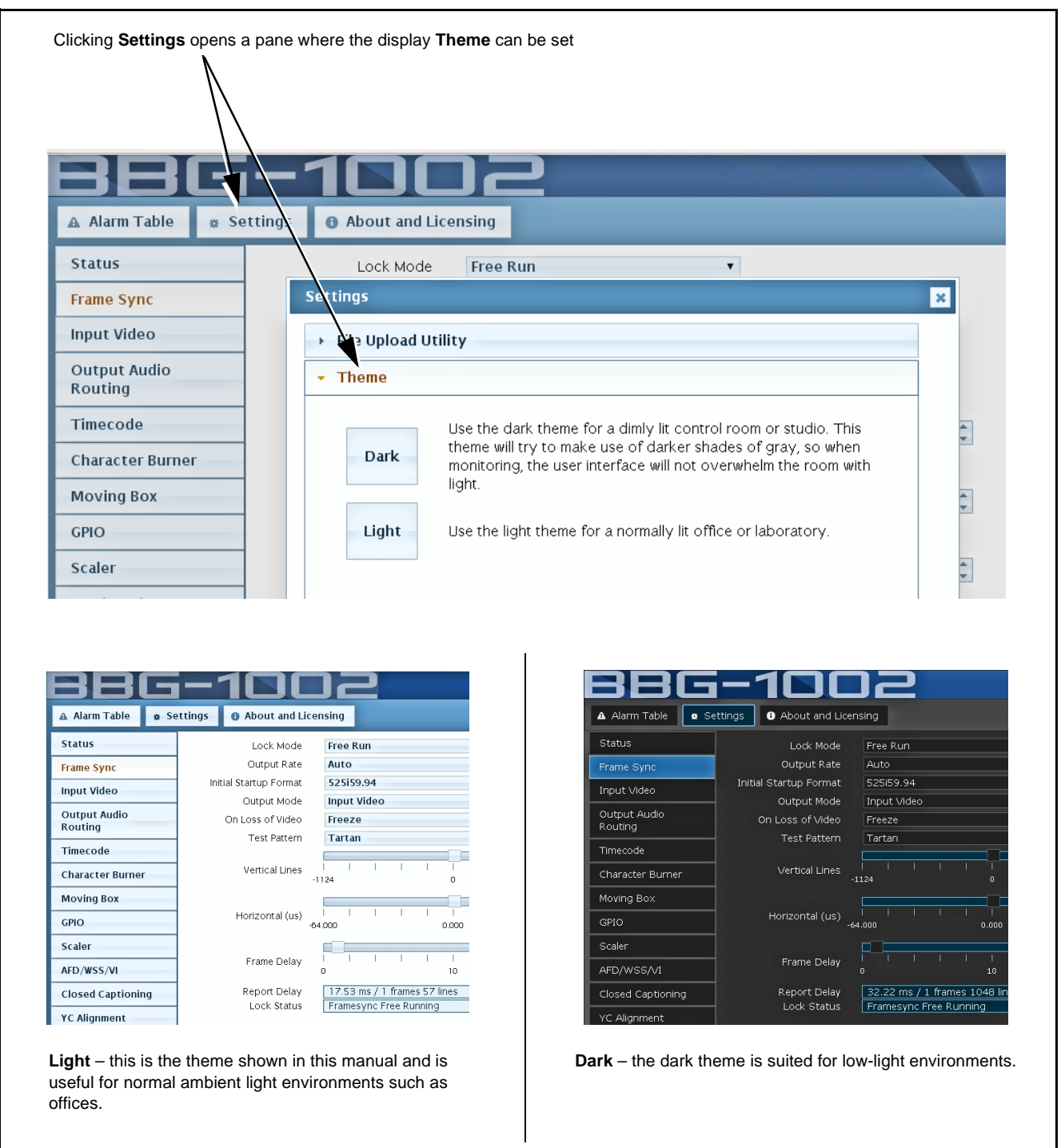

**Figure 3-5 Web UI Display Themes**

# <span id="page-27-1"></span><span id="page-27-0"></span>**Checking BBG-1002-DC-4K Device Information**

The operating status and software version the BBG-1002-DC-4K device can be checked by clicking the **Status** main menu tab. Figure 3-6 shows and describes the BBG-1002-DC-4K device information status display.

**Note:** Proper operating status is denoted by green icons for the status indicators shown in Figure 3-6. Yellow or red icons respectively indicate an alert or failure condition. Refer to [Troubleshooting \(p. 3-19\)](#page-38-0) for corrective action.

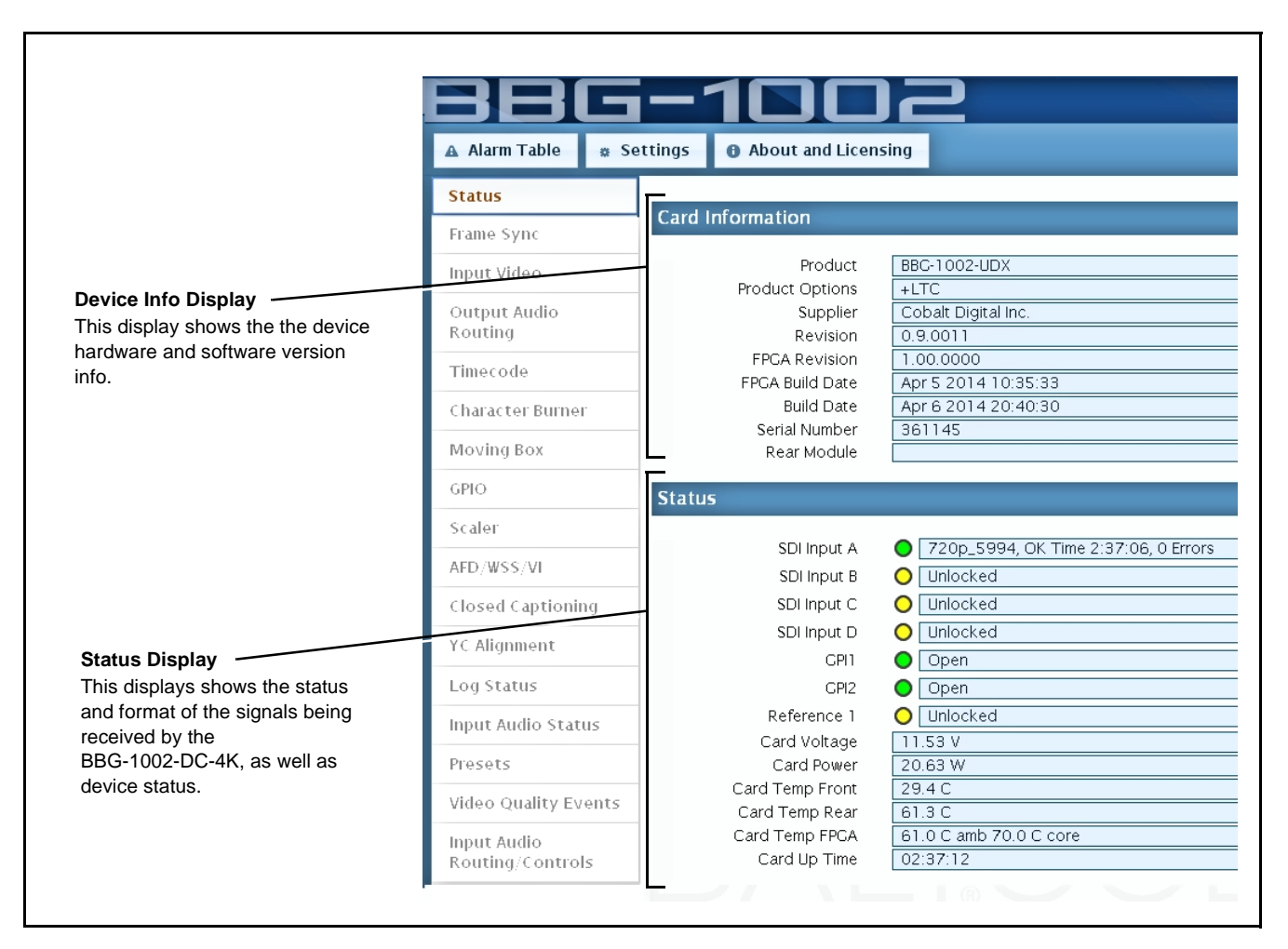

**Figure 3-6 BBG-1002-DC-4K Device Info/Status Utility**

# <span id="page-28-0"></span>**BBG-1002-DC-4K Function Menu List and Descriptions**

[Table 3-1](#page-29-2) individually lists and describes each BBG-1002-DC-4K function menu and its related list selections, controls, and parameters. Where helpful, examples showing usage of a function are also provided. [Table 3-1](#page-29-2) is primarily based upon using DashBoard™ to access each function and its corresponding menus and parameters.

**Note:** • All numeric (scalar) parameters displayed on DashBoard™ can be changed using the slider controls,  $\mathbb{C}$  arrows, or by numeric keypad entry in the corresponding numeric field. (When using numeric keypad entry, add a return after the entry to commit the entry.)

• User interface depictions here show DashBoard user interface. Web user interface controls are similar.

On DashBoard™ itself and in [Table 3-1,](#page-29-2) the function menu items are organized using tabs as shown below.

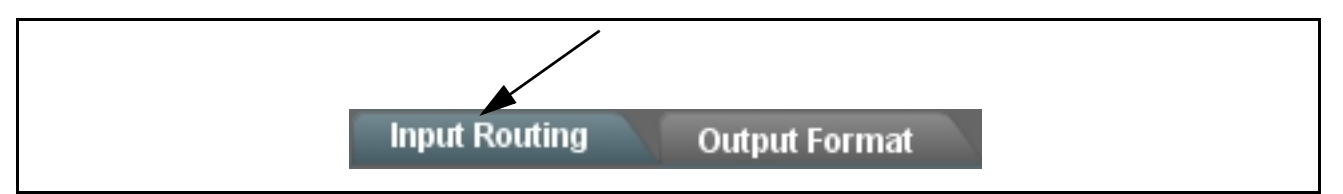

The table below provides a quick-reference to the page numbers where each function menu item can be found.

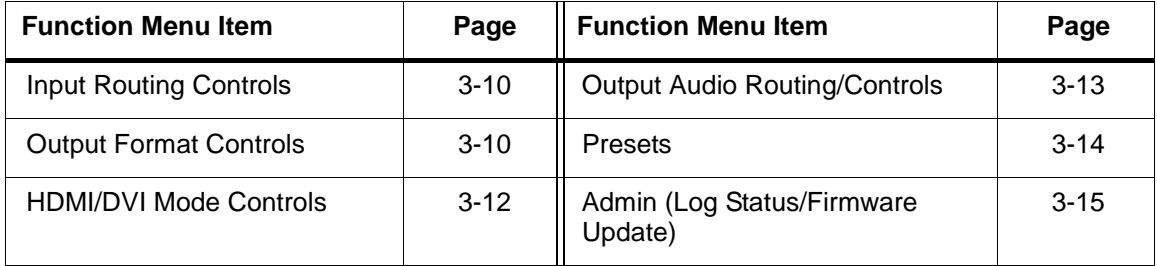

#### <span id="page-29-2"></span>**Table 3-1 BBG-1002-DC-4K Function Menu List**

<span id="page-29-1"></span><span id="page-29-0"></span>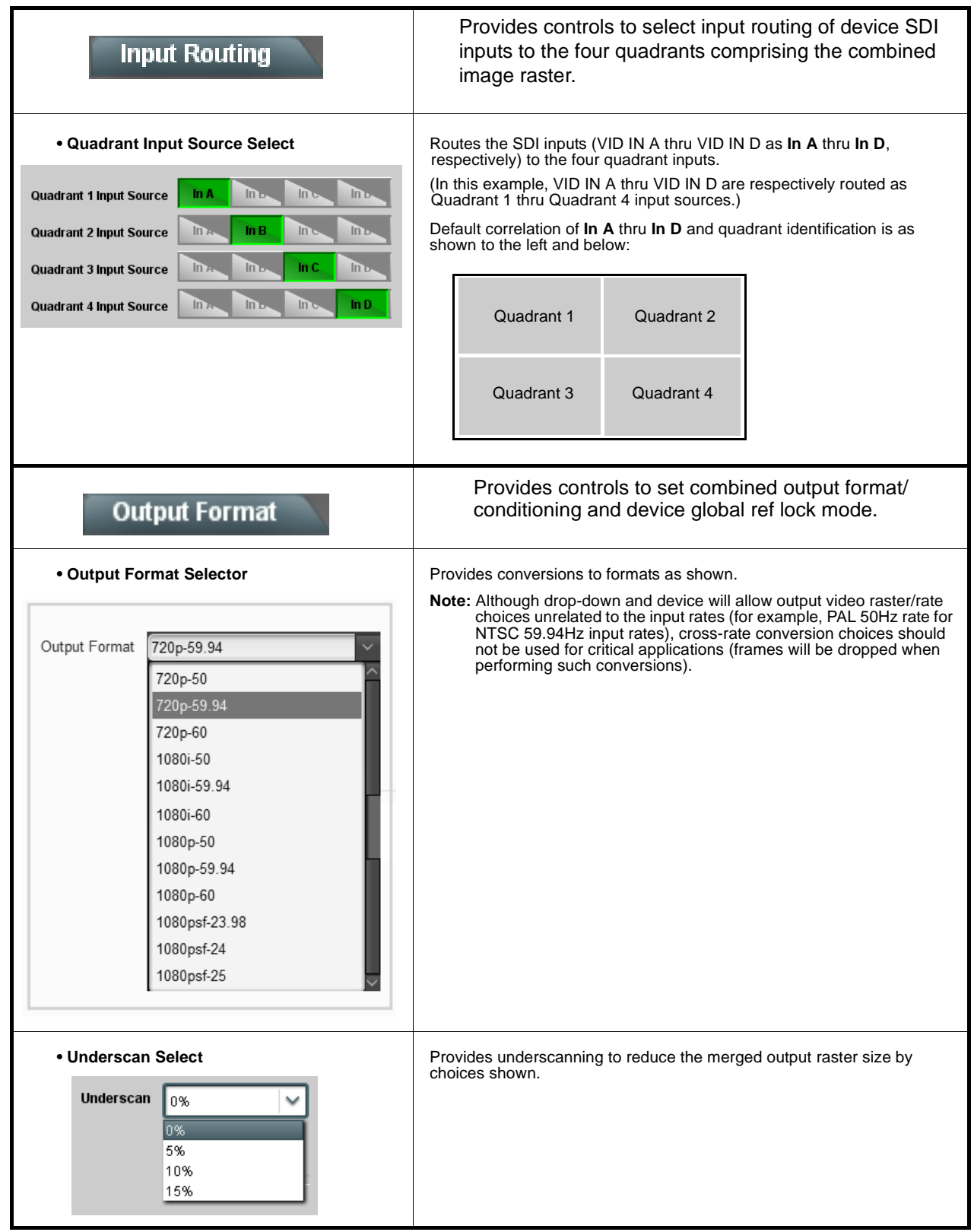

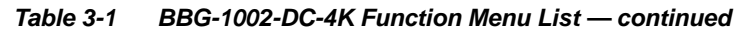

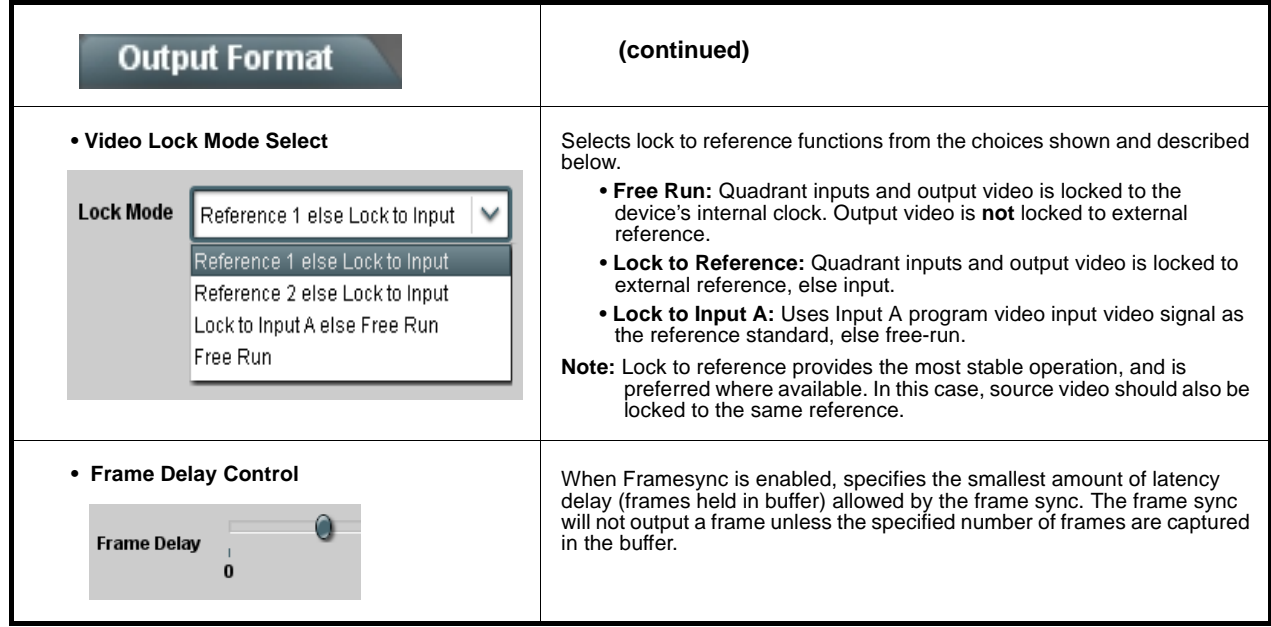

<span id="page-31-0"></span>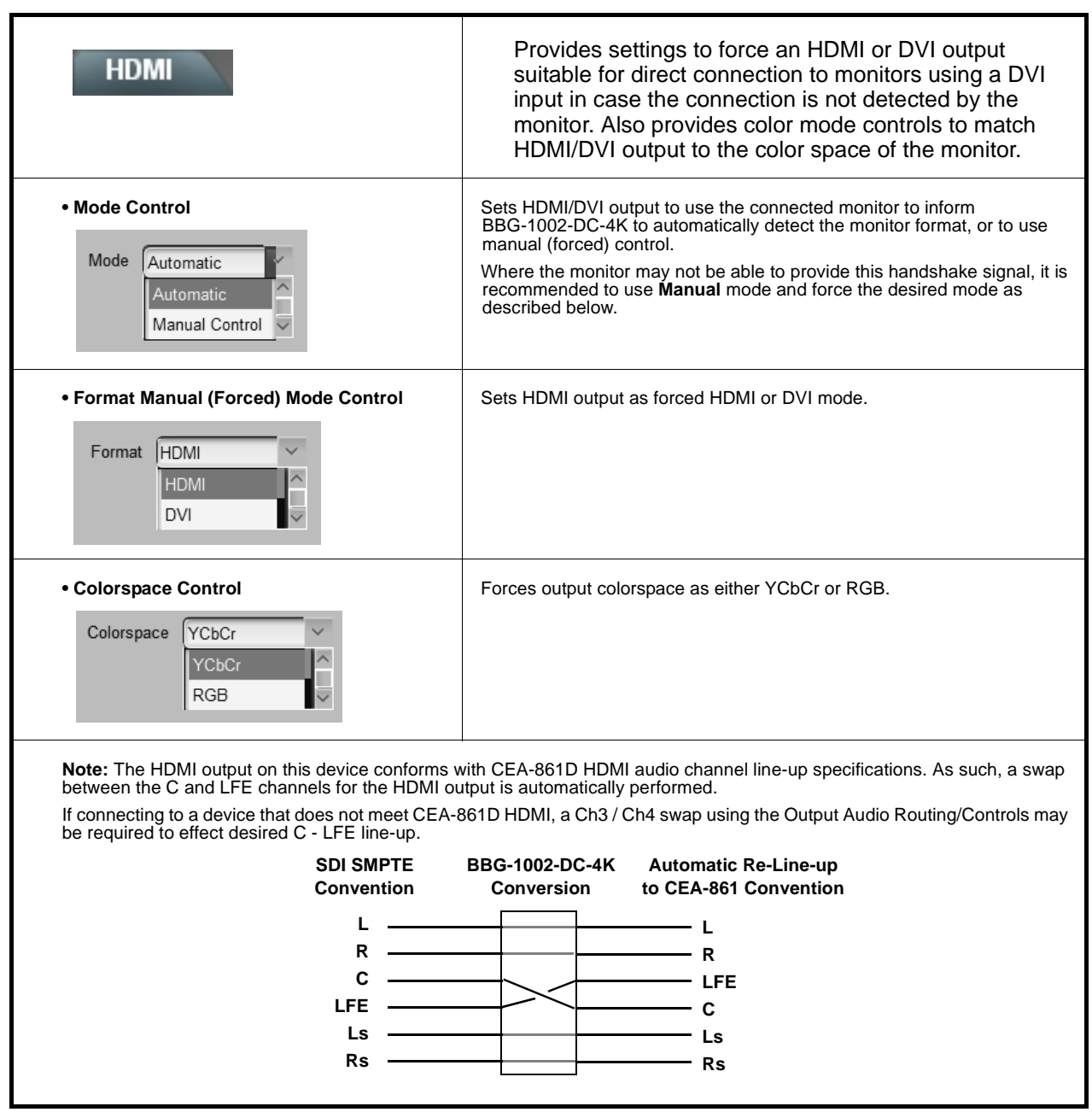

#### **Table 3-1 BBG-1002-DC-4K Function Menu List — continued**

<span id="page-32-0"></span>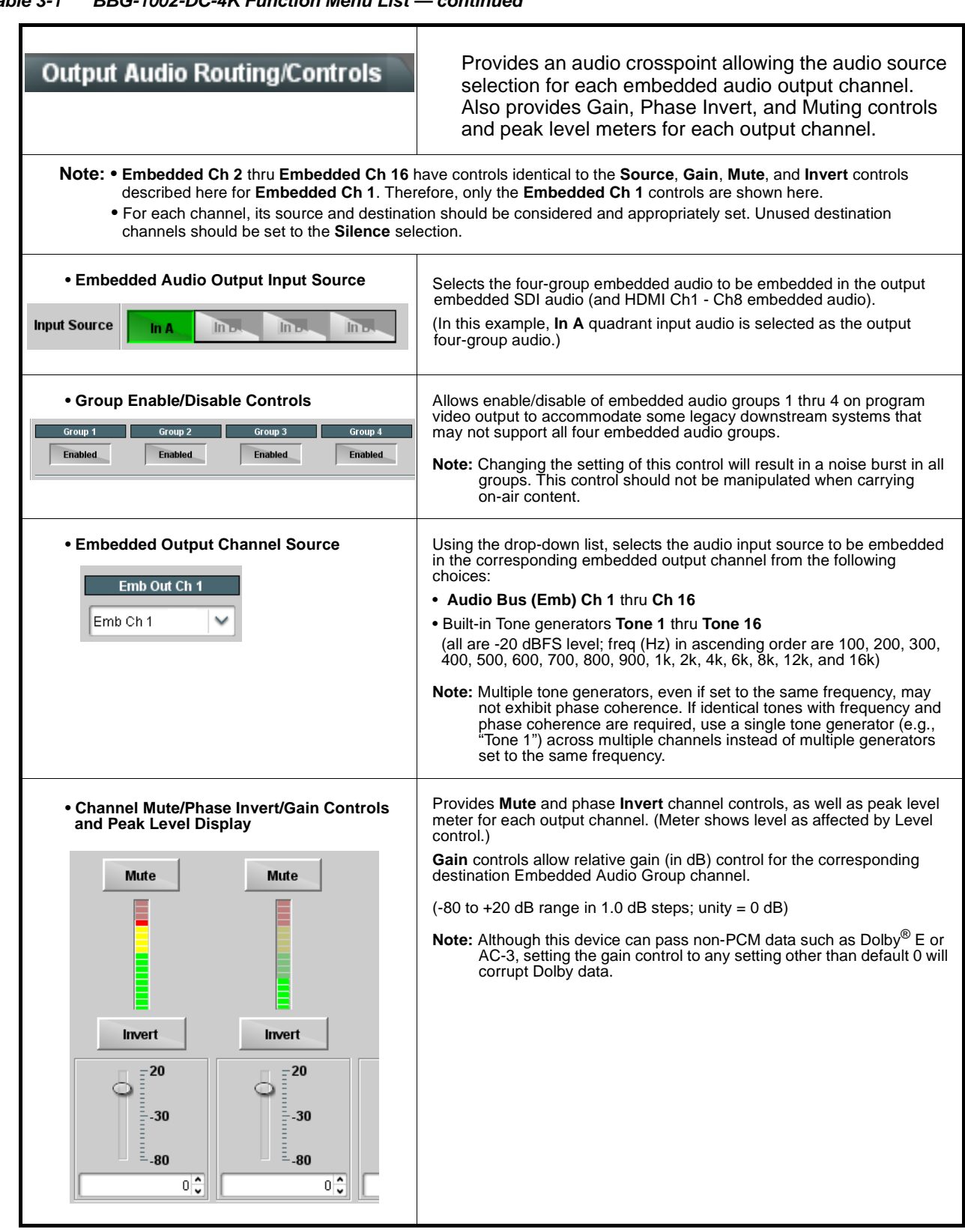

# **Table 3-1 BBG-1002-DC-4K Function Menu List — continued**

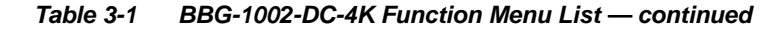

#### **Presets**

Allows user control settings to be saved in a one-button Preset and then loaded (recalled) as desired, and provides a one-button restore of factory default settings.

#### <span id="page-33-0"></span>**• Preset Layer Select**

Allows selecting a functional layer (or "area of concern") that the preset is concerned with. Limiting presets to a layer or area of concern allows for highly specific presets, and masks changing settings in areas outside of the layer or area of concern.

Default **All** setting will "look" at all device settings, and save and invoke **all** settings when the preset is invoked (loaded).

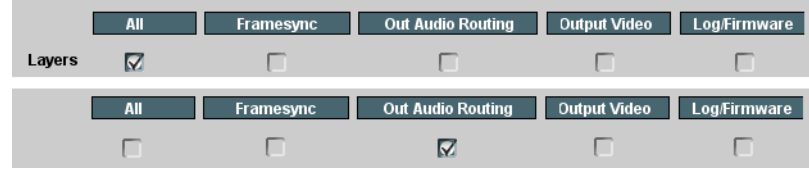

Selecting a layer (in this example, "Out Audio Routing") will set the preset to **only** "look at" and "touch" output audio routing settings and save these settings under the preset. When the preset is invoked (loaded), **only** the output audio routing layer is "touched".

**Example:** Since audio routing can be

considered independent of other settings, if normal audio routing was set up with a particular input routing setting in effect, and at a later time audio routing is desired to be saved as a preset, selecting **Out Audio Routing** here limits preset-invoked changes to **only** the audio routing layer, "telling" the preset save/load to not concern itself with other aspects such as input routing settings. In this manner, when the preset is invoked any unrelated settings in effect will remain untouched, with only the audio routing changes invoked.

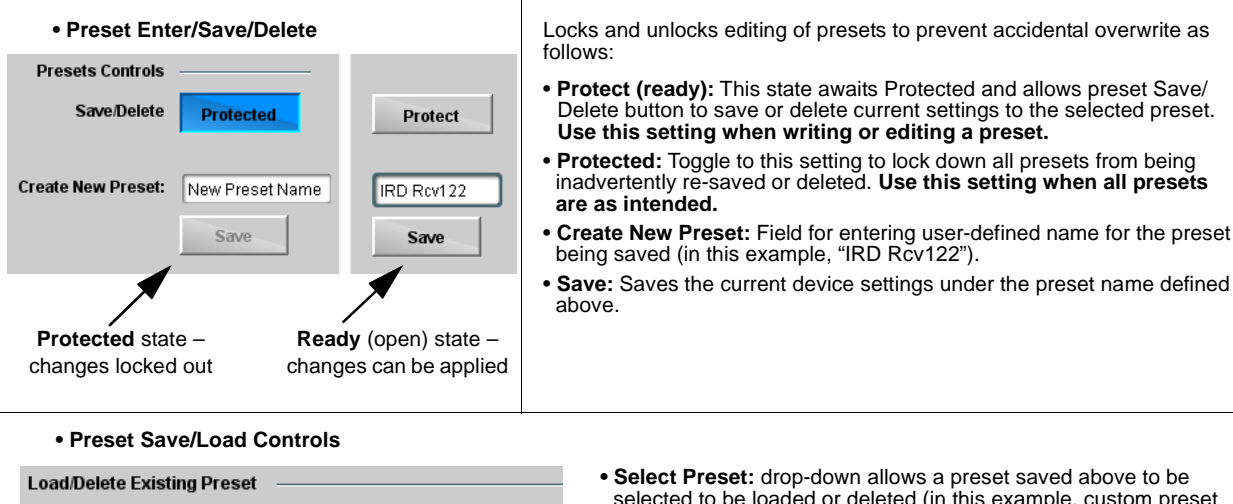

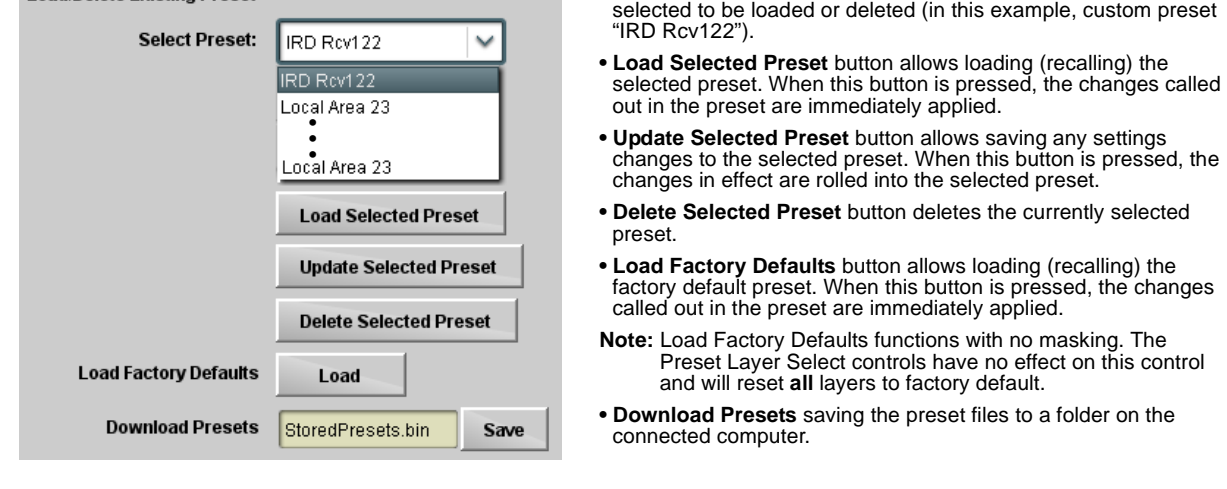

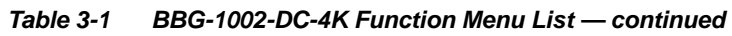

<span id="page-34-0"></span>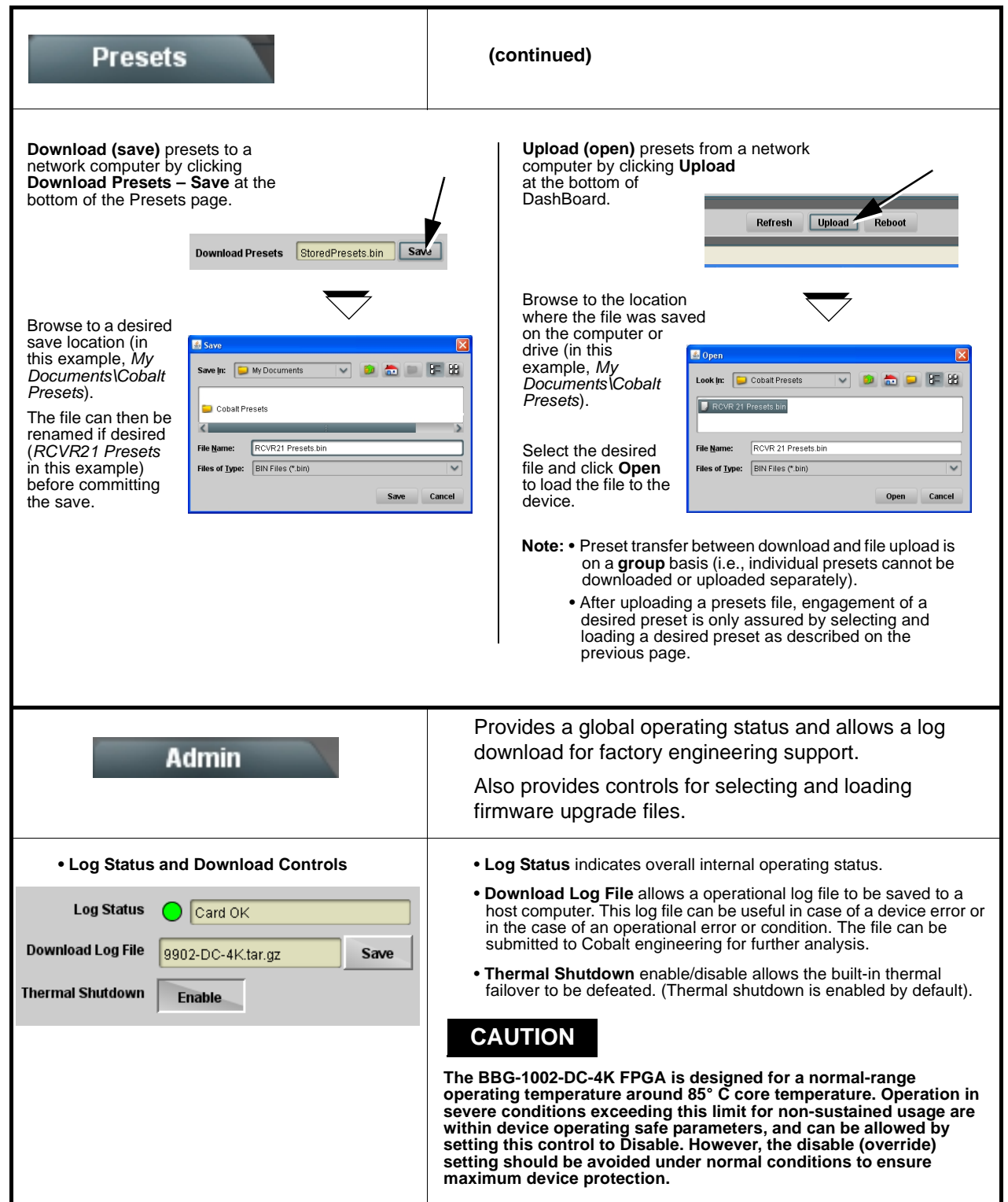

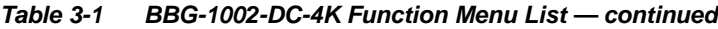

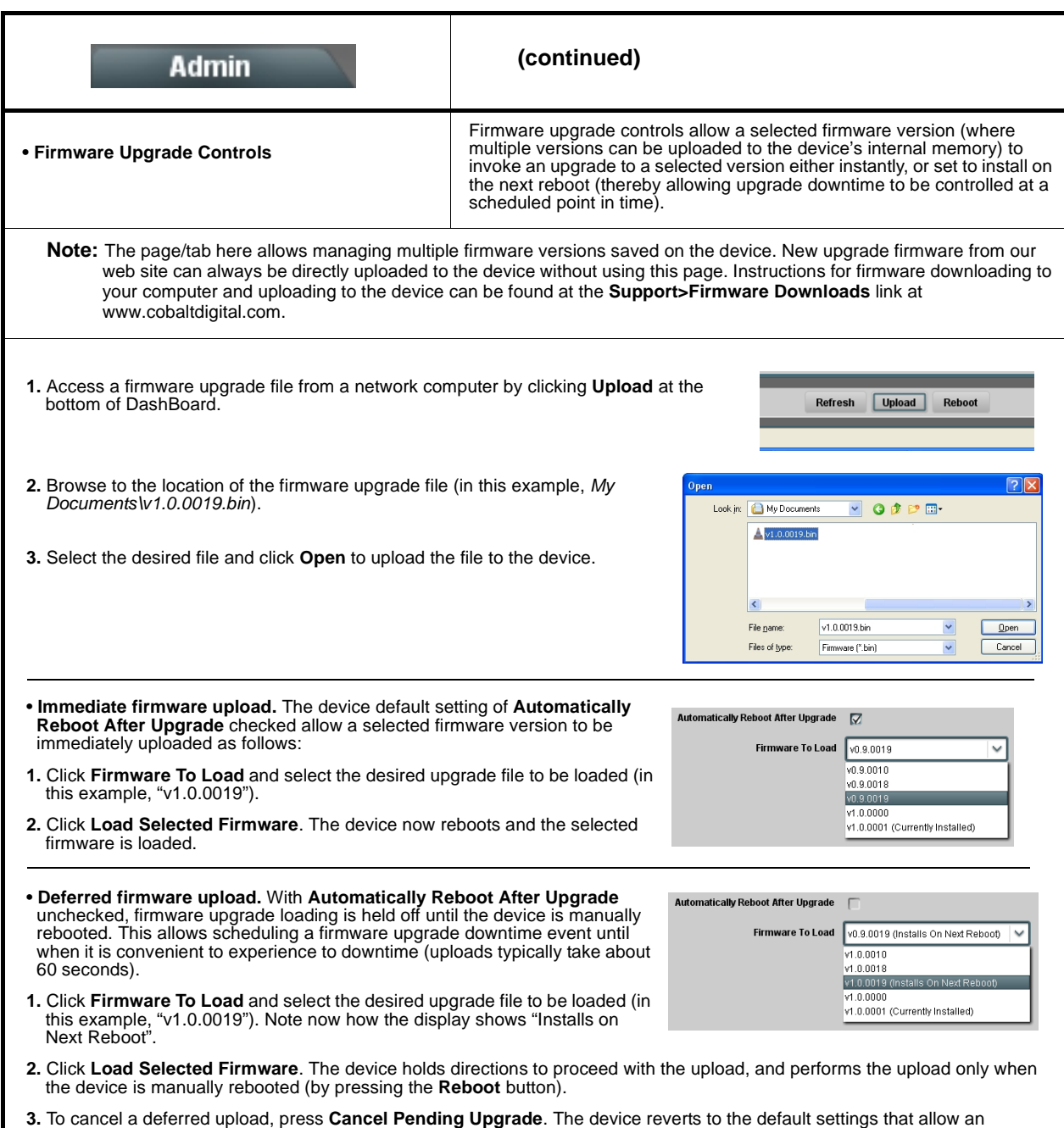

immediate upload/upgrade.

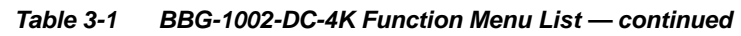

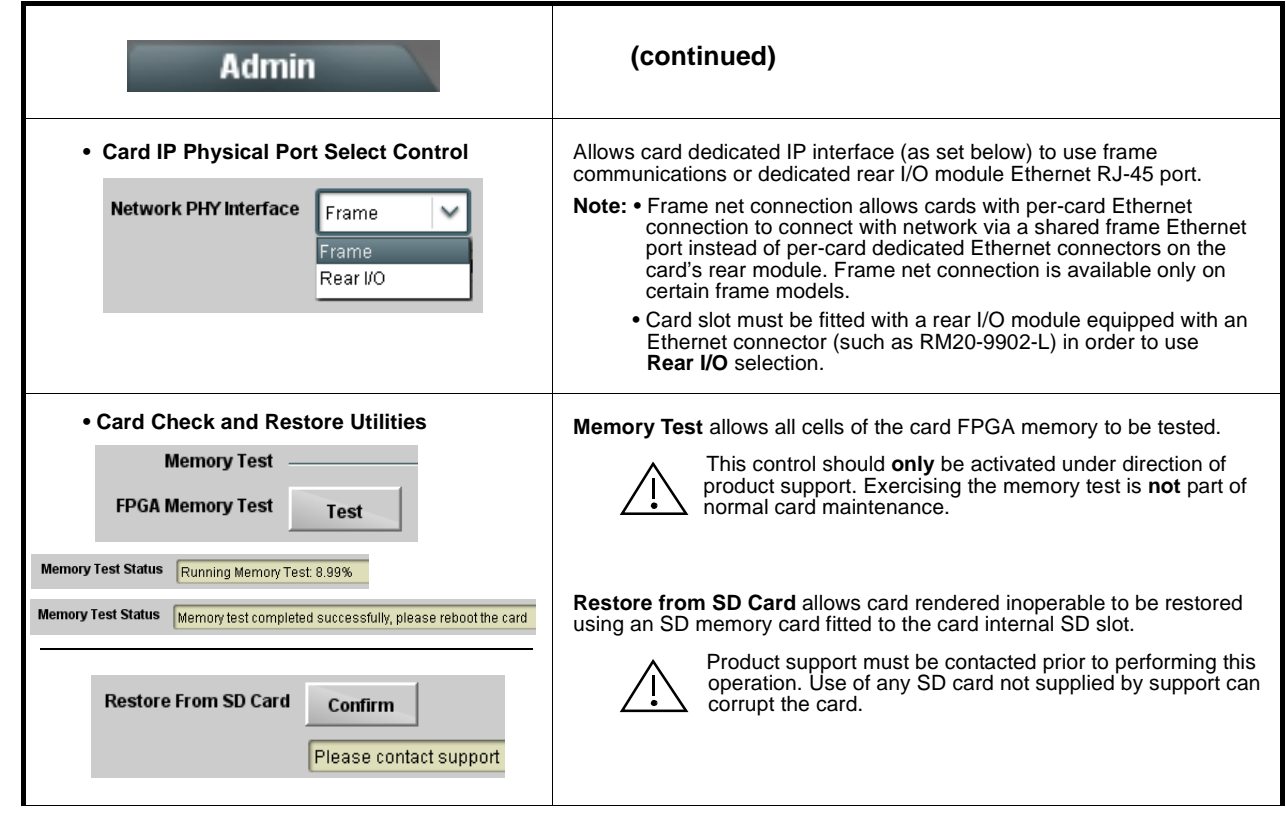

# <span id="page-37-0"></span>**Uploading Firmware Using Web Interface and GUI**

Firmware (such as upgrades, option keys, and presets .bin files) can be uploaded to BBG-1002-DC-4K directly via the web html5 interface without going through DashBoard (see Figure 3-7). In addition to allowing uploads without needing a DashBoard connection, this method transfers files typically much faster than using DashBoard.

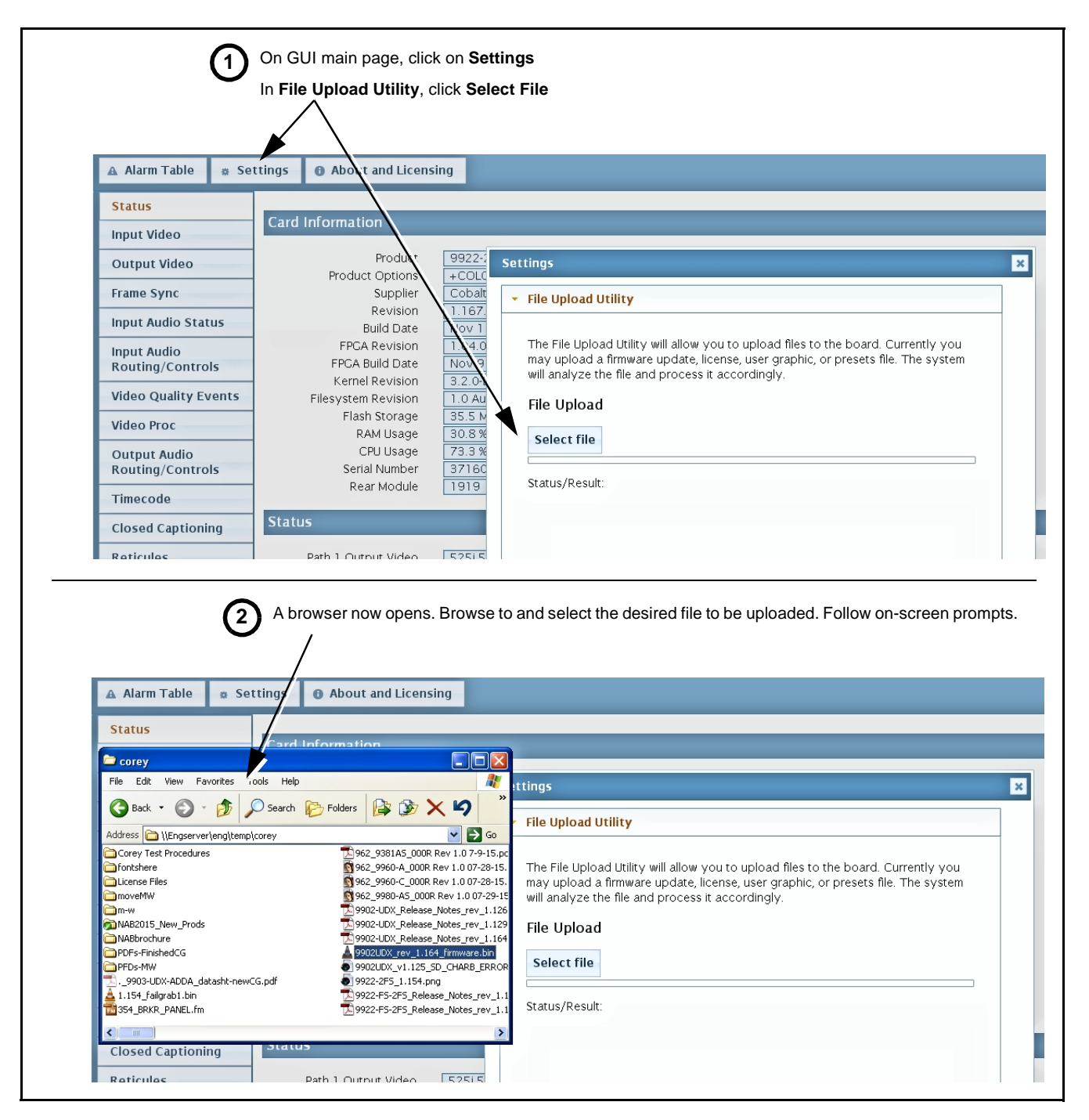

**Figure 3-7 Uploads Using Web Interface/GUI**

# <span id="page-38-0"></span>**Troubleshooting**

This section provides general troubleshooting information and specific symptom/corrective action for the BBG-1002-DC-4K and its remote control interface. The BBG-1002-DC-4K requires no periodic maintenance in its normal operation; if any error indication (as described in this section) occurs, use this section to correct the condition.

### <span id="page-38-1"></span>**Error and Failure Indicator Overview**

The BBG-1002-DC-4K itself and its remote control provide error and failure indications. Depending on how the BBG-1002-DC-4K is being used (i.e, standalone or network controlled through DashBoard™ or a Remote Control Panel), check all available indications in the event of an error or failure condition.

The various BBG-1002-DC-4K device and remote control error and failure indicators are individually described below.

- **Note:** The descriptions below provide general information for the various status and error indicators. For specific failures, also use the appropriate subsection listed below.
	- [Basic Troubleshooting Checks \(p. 3-21\)](#page-40-0)
	- [BBG-1002-DC-4K Processing Error Troubleshooting \(p. 3-21\)](#page-40-1)

## **BBG-1002-DC-4K Front Panel Status/Error Indicators and Display**

Figure 3-8 shows and describes the BBG-1002-DC-4K front panel indicators and display. These indicators and the display show status and error conditions relating to the device itself and remote (network) communications (where applicable). Because these indicators are part of the device itself and require no external interface, the indicators are particularly useful in the event of communications problems with external devices such as network remote control devices.

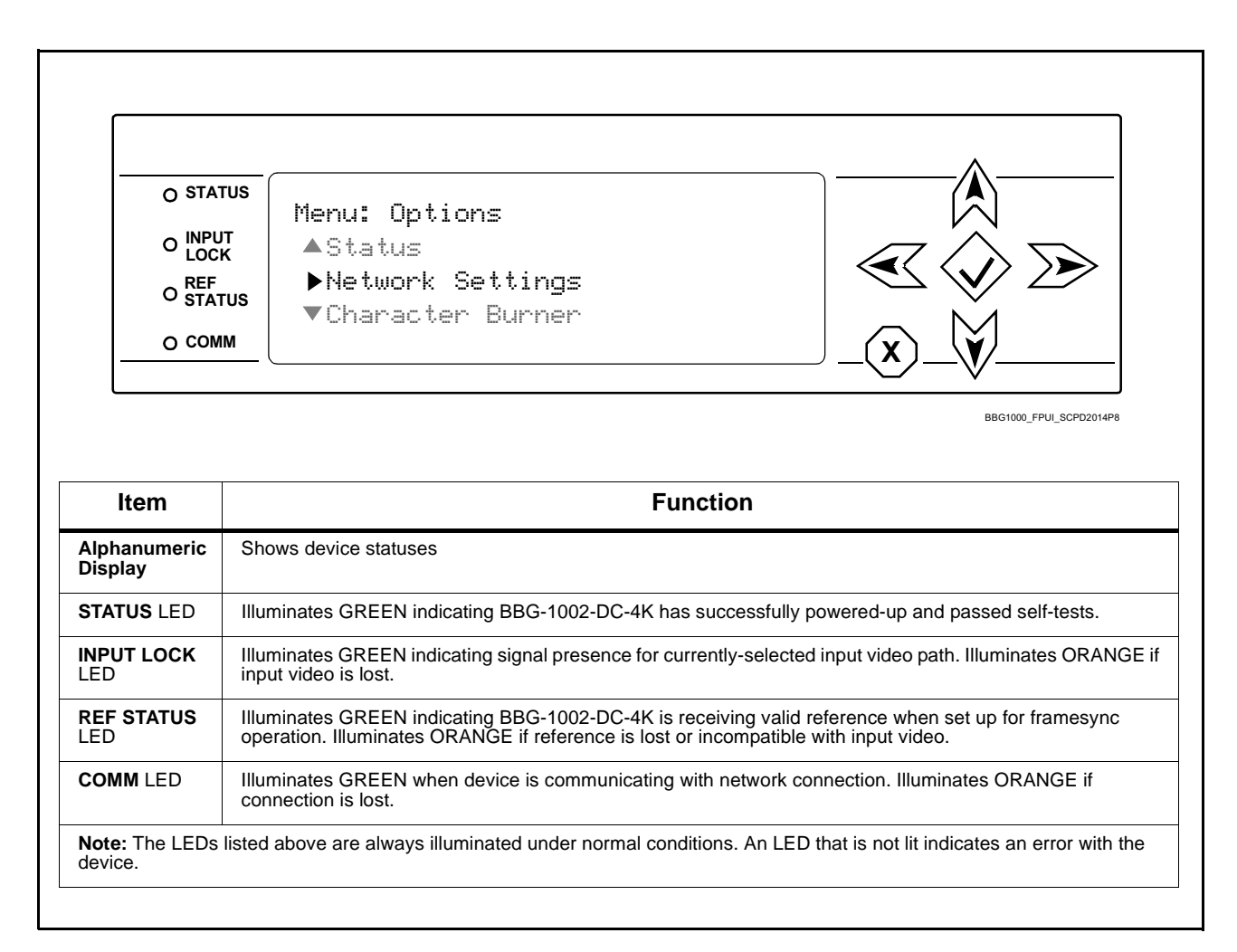

**Figure 3-8 BBG-1002-DC-4K Device Edge Status Indicators and Display**

# <span id="page-40-0"></span>**Basic Troubleshooting Checks**

Failures of a general nature (affecting many devices and/or functions simultaneously), or gross inoperability errors are best addressed first by performing basic checks before proceeding further. Table 3-2 provides basic system checks that typically locate the source of most general problems. If required and applicable, perform further troubleshooting in accordance with the other troubleshooting tables in this section.

| <b>Item</b>                                                          | <b>Checks</b>                                                                                                    |
|----------------------------------------------------------------------|----------------------------------------------------------------------------------------------------|
| Verify power presence and<br>characteristics                         | • On the BBG-1002-DC-4K, in all cases when power is being properly<br>supplied all indicators should be illuminated. Any device showing no<br>illuminated indicators should be cause for concern.<br>Check the Power Consumed indication for the BBG-1002-DC-4K. This can<br>$\bullet$                                                                                                    |
|                                                                      | be observed using the Status front-panel or web UI pane.                                                                                                    |
|                                                                      | • If display shows no power being consumed, either the frame power<br>supply, connections, or the BBG-1002-DC-4K itself is defective.                                                                                                    |
|                                                                      | • If display shows excessive power being consumed (see Technical<br>Specifications (p. 1-8) in Chapter 1, "Introduction"), the<br>BBG-1002-DC-4K may be defective.                                                                                                    |
| <b>Check Cable connection</b><br>secureness and connecting<br>points | Make certain all cable connections are fully secure (including coaxial cable<br>attachment to cable ferrules on BNC connectors). Also, make certain all<br>connecting points are as intended. Make certain the selected connecting<br>points correlate to the intended device inputs and/or outputs. Cabling<br>mistakes are especially easy to make when working with large I/O modules. |
| <b>Check status indicators and</b><br>displays                       | On BBG-1002-DC-4K front panel and web interface indicators, red indications<br>signify an error condition. If a status indicator signifies an error, proceed to the<br>following tables in this section for further action.                                                                                                    |
| <b>Troubleshoot by</b><br>substitution                               | All devices can be hot-swapped, replacing a suspect device with a<br>known-good item.                                                                                                    |

**Table 3-2 Basic Troubleshooting Checks**

#### <span id="page-40-1"></span>**BBG-1002-DC-4K Processing Error Troubleshooting**

Table 3-3 provides BBG-1002-DC-4K processing troubleshooting information. If the BBG-1002-DC-4K exhibits any of the symptoms listed in Table 3-3, follow the troubleshooting instructions provided.

In the majority of cases, most errors are caused by simple errors where the BBG-1002-DC-4K is not appropriately set for the type of signal being received by the device.

**Note:** Where errors are displayed on both the BBG-1002-DC-4K and network remote controls, the respective indicators and displays are individually described in this section.

| Symptom                                                                                                    | <b>Error/Condition</b>                                                         | <b>Corrective Action</b>                                                                                                    |
|----------------------------------------------------------------------------------------------------|--------------------------------------------------------------------------------|----------------------------------------------------------------------------------------------------|
| BBG-1002 shows Unlocked<br>message in BBG-1002-DC-4K<br>Info pane.                                                       | No video input present                                                         | Make certain intended video source is<br>connected to appropriate BBG-1002-DC-4K<br>video input. Make certain BNC cable<br>connections are OK.                                                                                                    |
| Audio not processed or passed<br>through device                                                                          | Enable control not turned on                                                   | On Output Audio Routing/Controls tab, Audio<br>Group Enable control for group 1 thru 4 must be<br>turned on for sources to be embedded into<br>respective embedded channel groups.                                                                                                    |
| Selected upgrade firmware will<br>not upload                                                                             | Automatic reboot after upgrade<br>turned off                                   | Device Presets > Automatically Reboot After<br>Upgrade box unchecked. Either reboot the<br>device manually, or leave this box checked to<br>allow automatic reboot to engage an upgrade<br>upon selecting the upgrade.                                                                                                    |
| Device does not pass video or<br>audio as expected. Control<br>settings spontaneously changed<br>from expected settings. | Event-based preset<br>inadvertently invoked                                    | Event-based preset loading (Presets tab ><br>Event Triggers sub-tab) should be set to<br><b>Disabled</b> if this function is not to be used. Read<br>and understand this control description before<br>using these controls to make sure engagement<br>for all expected conditions is considered. See<br>Presets (p. 3-14) for more information. |
| Device will not retain user<br>settings, or setting changes or<br>presets spontaneously invoke.                          | <b>Event Based Loading sub-tab</b><br>inadvertently set to trigger on<br>event | If event based loading is not to be used, make<br>certain Event Based Presets is disabled (either<br>using master Enable/Disable control or through<br>events settings. See Presets (p. 3-14) for more<br>information.                                                                                                    |

**Table 3-3 Troubleshooting Processing Errors by Symptom**

## <span id="page-41-0"></span>**In Case of Problems**

# **Recovering Card From SD Memory Card**

New production cards come equipped with an SD card installed in a slot receptacle on the underside of the card. The data on this SD card can be used to restore a card should the card become unresponsive (can't communicate with DashBoard or other remote control). Recovering a card using the procedure here will restore the card to any installed option licenses and the most recent firmware installed.

- **1.** (See Figure 3-9.) Make certain the card has the proper SD card installed in the under-card slot. If SD card is **not** installed, contact Product Support to obtain an SD card.
- **Note:** If unit is a BBG-1000 Series device, remove the top cover before proceeding.

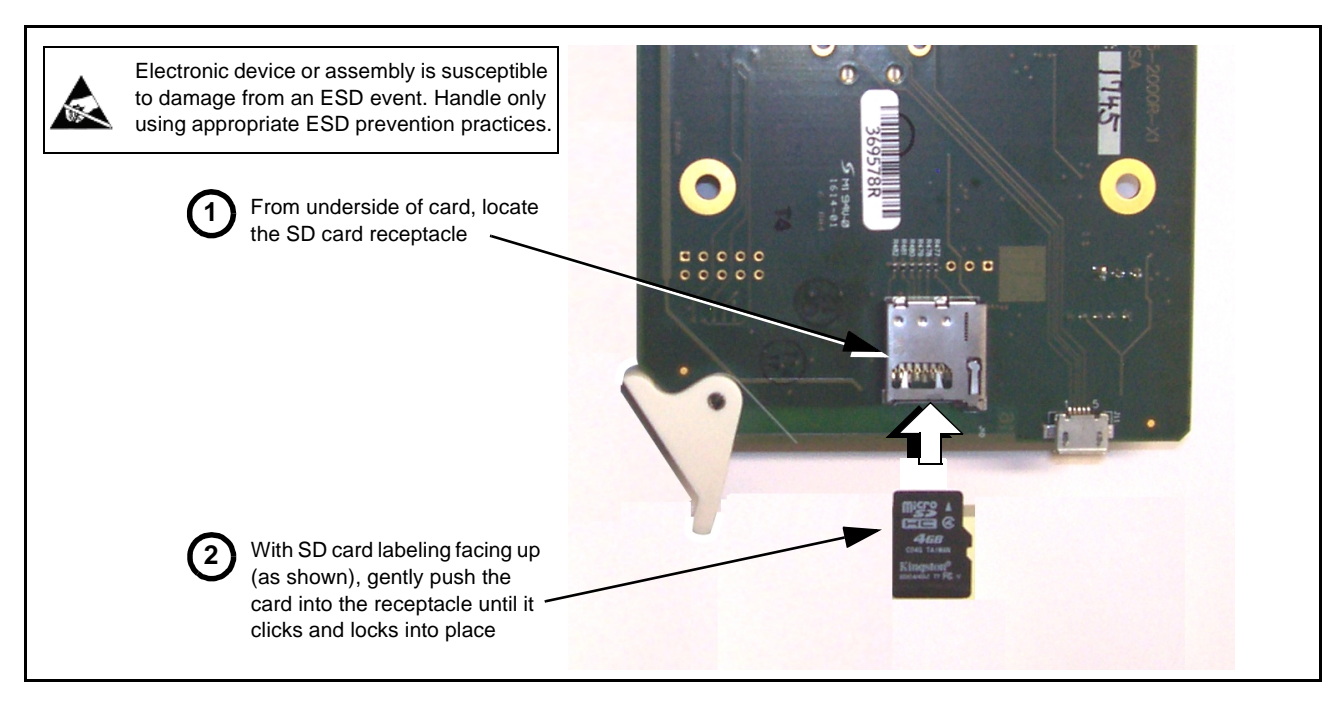

**Figure 3-9 SD Card Installation**

**2.** (See Figure 3-10.) With card powered-down, locate the **MMC BOOT** button on the card. Proceed as shown in picture.

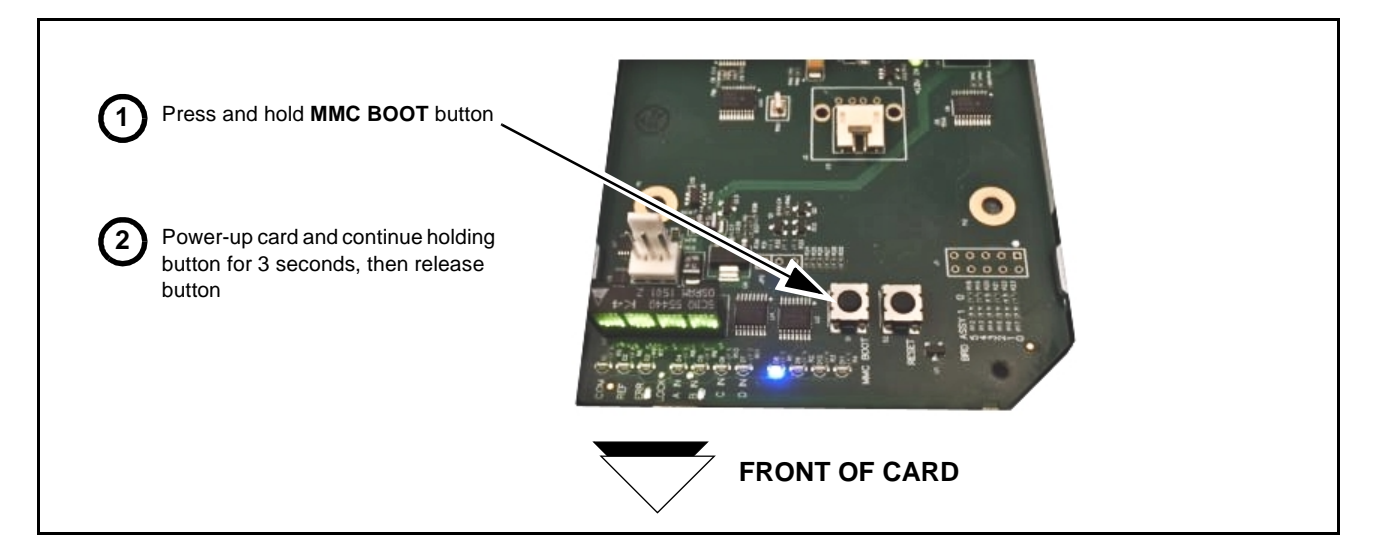

**Figure 3-10 MMC Boot Button**

- **3.** With button now released, the card will begin reprogramming:
	- **COM** LED illuminates and remains illuminated.
	- When reprogram is complete, **COM** LED turns off, on, and then off again (entire process takes about 1-1/2 minute).
- **4.** Remove power from the card (remove card from slot or power-down BBG-1000 Series unit).
- **5.** Re-apply power to the card. The card/device will display as "*UNLICENSED*" in DashBoard/remote control.
- **6.** In Dashboard or web remote control, go to **Admin** tab and click **Restore from SD Card**. After about 1/2-minute, the card license(s) will be restored and card will be using its most recently installed firmware.
- **7.** Card/device can now be used as normal. On BBG-1000 Series unit, re-install top cover.

#### **Contact and Return Authorization**

Should any problem arise with this product that was not solved by the information in this section, please contact the Cobalt Digital Inc. Technical Support Department.

If required, a Return Material Authorization number (RMA) will be issued to you, as well as specific shipping instructions. If required, a temporary replacement item will be made available at a nominal charge. Any shipping costs incurred are the customer's responsibility. All products shipped to you from Cobalt Digital Inc. will be shipped collect.

The Cobalt Digital Inc. Technical Support Department will continue to provide advice on any product manufactured by Cobalt Digital Inc., beyond the warranty period without charge, for the life of the product.

See [Contact Cobalt Digital Inc. \(p. 1-11\)](#page-14-1) in Chapter 1, "Introduction" for contact information.

# **Cobalt Digital Inc.**

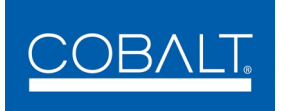

2506 Galen Drive Champaign, IL 61821 Voice 217.344.1243 • Fax 217.344.1245 www.cobaltdigital.com